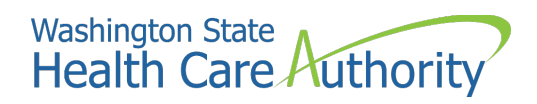

# Contractor Guide for HCA Interpreter Services Program

**For use by DES Sign Language Master Contractors**

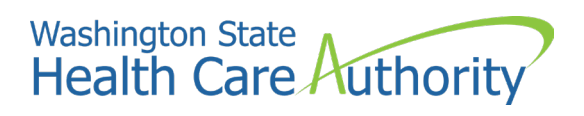

#### **Table of Contents**

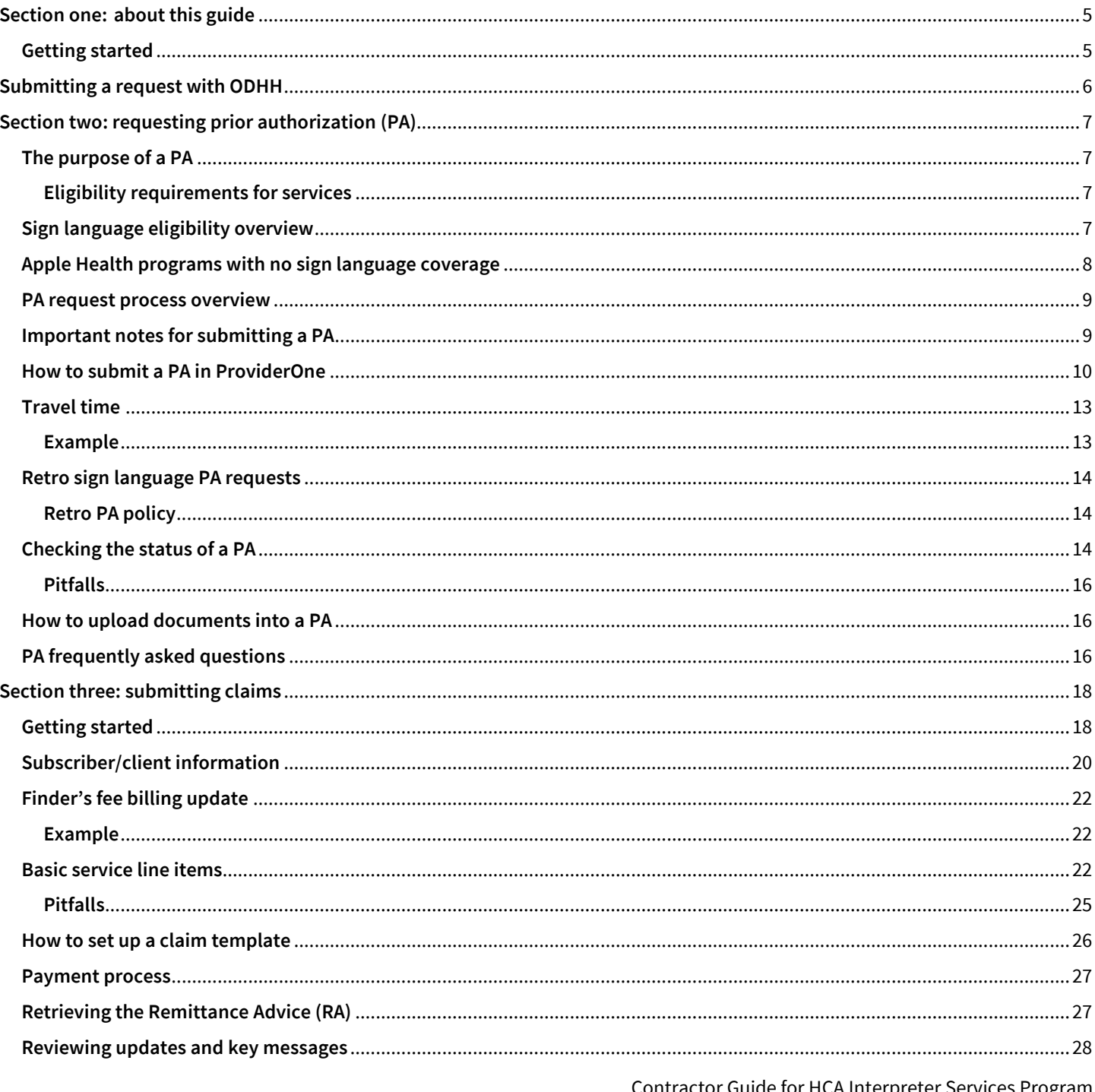

# Washington State<br>Health Care Authority

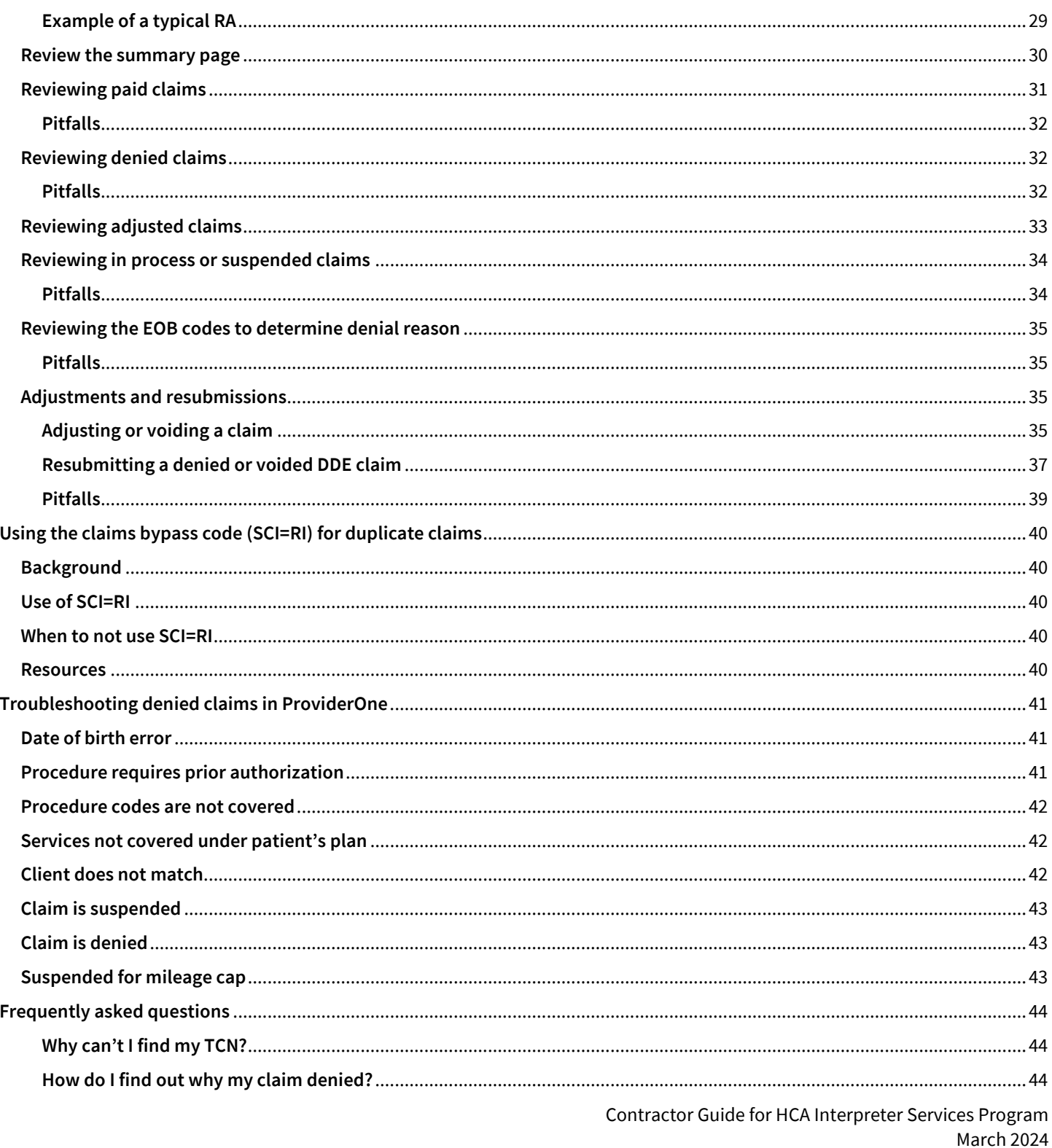

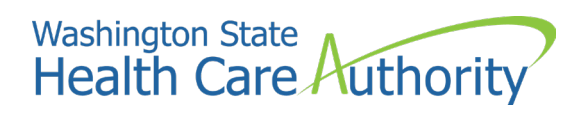

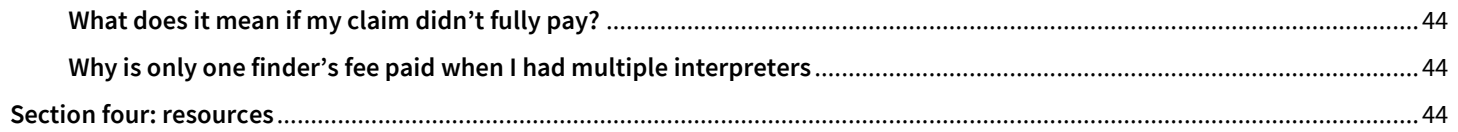

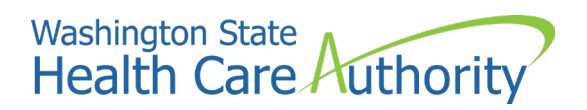

## <span id="page-4-0"></span>Section one: about this guide

The Interpreter Services team at Health Care Authority (HCA) created this guide to assist Office of Deaf and Hard of Hearing (ODHH) Department of Enterprise Services (DES) sign language master contractors to understand the process and protocols for filling sign language requests made by Apple Health (Medicaid) providers for eligible clients. ProviderOne is a data management system designed to check for provider and client eligibility and to pay for Apple Health services. **Sign language master contractors** must use ProviderOne to complete the tasks outlined in this manual, including:

- Obtaining approvals for Prior Authorization (PA) requests,
- How to complete billing for services,
- Use and account creation in ProviderOne.

## <span id="page-4-1"></span>**Getting started**

After you have registered as a provider with HCA, you will need access to ProviderOne. HCA has strict protocols for managing who has access to ProviderOne due to confidential client information. Access is managed by ProviderOne Security.

Visit **[ProviderOne Security](https://gcc02.safelinks.protection.outlook.com/?url=https%3A%2F%2Fwww.hca.wa.gov%2Fbillers-providers-partners%2Fproviderone%2Fproviderone-security&data=05%7C01%7Ckatryna.newman%40hca.wa.gov%7C527e8323d0424f601a6608da28961ab0%7C11d0e217264e400a8ba057dcc127d72d%7C0%7C0%7C637866922395737747%7CUnknown%7CTWFpbGZsb3d8eyJWIjoiMC4wLjAwMDAiLCJQIjoiV2luMzIiLCJBTiI6Ik1haWwiLCJXVCI6Mn0%3D%7C3000%7C%7C%7C&sdata=9aVs%2Fh0%2BN5xUG1OcDGOf%2B0KlHUmVwUZRy4%2FxCoeUK1U%3D&reserved=0)** for details on how to get started and how to manage your ProviderOne account. Contact **[ProviderOne Security](mailto:provideronesecurity@hca.wa.gov)** directly with any questions about this process.

**Note:** This guide is not intended to replace the DES Master contract.

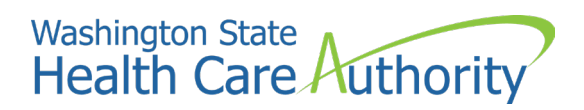

## <span id="page-5-0"></span>Submitting a request with ODHH

ODHH has two online request forms, a general request form and an **[Apple Health request form](https://fortress.wa.gov/dshs/odhhapps/Interpreters/HCARequest.aspx)**. Any sign language request from an Apple Health provider should be submitted using the Apple Health request form.

Requestors who have not used the ODHH online form will need to **[create an account](https://fortress.wa.gov/dshs/odhhapps/interpreters/account/newservicerequestaccount.aspx)**. ODHH manages the account set up and can help answer provider questions.

After a sign language interpreter request is submitted, you will receive an automated email with the information you need to start processing. The automated email will include the following required information:

- Apple Health client ID
- Apple Health clients date of birth
- Date of service
- Requesting Provider's NPI

If you have any questions about the automated email or the ODHH online form, please contact ODHH directly using the contact options on their **[Sign Language Interpreter Contracts and Resources Program webpage](https://www.dshs.wa.gov/altsa/odhh/sign-language-interpreter-contracts-and-resources-program)**.

Once you have accepted the job, enter the request into ProviderOne prior authorization to confirm eligibility. If the request is missing information, reach out the requestor directly to obtain any further needed information.

If you are unable to fill the job for the requested time or date of service, and requestor agrees to another time or date of service, a new request will need to be entered into the ODHH Service Request online system. The provider must contact you to cancel the original request.

All Apple Health interpreter requests must be submitted through the ODHH online request form prior to your accepting and filling the job. If you receive a request via email or phone call you may enter the request into the ODHH online form on behalf of the requestor.

**Note:** This guide describes the process for Apple Health providers to make outpatient sign language requests only. Payment for inpatient sign language interpreter services is included in the Apple Health inpatient rates, and therefore are not requested through the ODHH online form.

## <span id="page-6-0"></span>Section two: requesting prior authorization (PA)

## <span id="page-6-1"></span>The purpose of a PA

A prior authorization (PA) is an electronic eligibility request you must submit in the ProviderOne (P1) data management system. The purpose of the PA is to:

- Determine the provider and client eligibility for interpreter services, and
- Approve the interpreter's time that will be paid on a claim.

The PA must be entered into the P1 system and be in an approved status prior to the appointment date to be considered payable. It is the responsibility of the contractor to ensure the PA includes the time the interpreter will be booked for the appointment and any travel time.

#### <span id="page-6-2"></span>Eligibility requirements for services

For HCA to cover the cost of sign language interpreting these eligibility criteria must be met:

- The provider requesting sign language interpreter services must be currently contracted with Apple Health.
- The client must be active on Apple Health, with a Benefit Service Package (BSP) and Recipient Aid Category (RAC) that covers interpreting services.

An approved PA ensures you have confirmation of Apple Health eligibility and allows for subsequent payment of services from HCA.

## <span id="page-6-3"></span>Sign language eligibility overview

You must submit PA requests for each visit so HCA can determine eligibility. Eligibility can change at any time, and you should never assume a client who is eligible on one service date will remain eligible for any other service date, even if it is the next day.

If a PA is approved, HCA will cover the visit even if the client's eligibility ends before the visit takes place. This ensures payment for all the jobs you fill but is only possible if you have an approved PA for every visit.

HCA will mail you a **[rejection letter](https://www.hca.wa.gov/assets/billers-and-providers/sl-contractor-letter-to-providers.pdf)** and send a corresponding email notification when a client is found to be ineligible and your PA has been rejected. You can send this letter to the requestor.

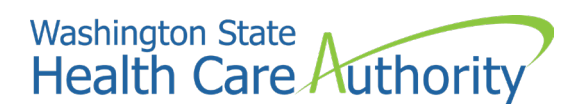

## <span id="page-7-0"></span>Apple Health programs with no sign language coverage

Apple Health clients are assigned a BSP when they receive their coverage, though it can change throughout from month to month (often, but not always, on the first of the month). Each BSP has one or more RAC which give further definition to their type of Apple Health eligibility. HCA uses both to determine if a client is eligible to receive sign language interpreter services.

Clients with the following BSPs are **not** eligible for HCA Interpreter Services and PA requests will be rejected:

- GA = General Assistance
- TCFPO = Take Charge Family Planning Only
- $\bullet$  OI -1 = Qualified Individual
- QMB = Qualified Medicare Beneficiary
- SLMB = Special Low Income Medicare Beneficiary

A clients RAC may make them ineligible even if they don't have one of the above BSPs. The following RAC do not provide coverage for sign language interpreter services:

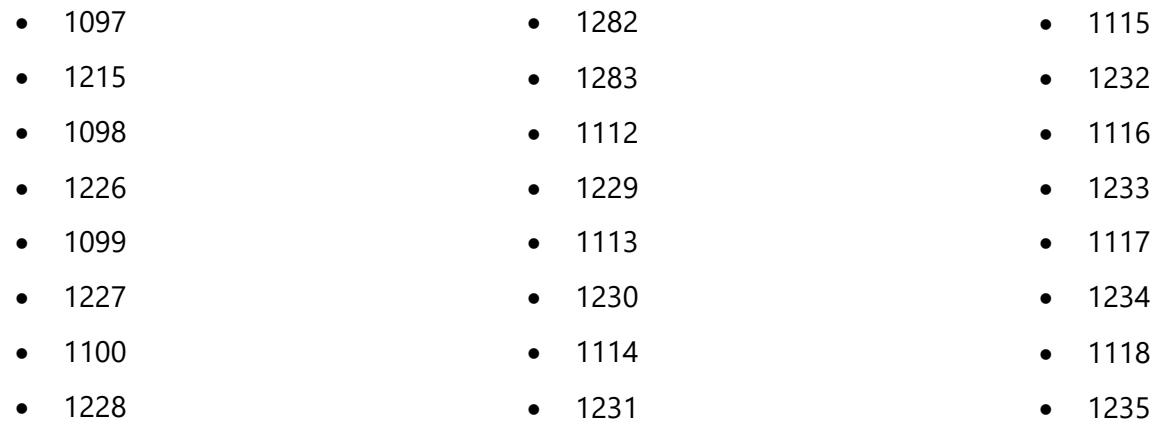

Clients are not eligible for sign language interpreter services if their eligibility indicates "Pending Spenddown, no coverage" or "Suspended – Inpatient Hospital Only". If they meet their assigned spenddown amount, their Apple Health coverage will begin on the date the client met their spenddown, and they will receive coverage under a new BSP and RAC beginning on the date they met their spenddown.

Contact **[HCA customer service](https://www.hca.wa.gov/health-care-services-supports/apple-health-medicaid-coverage/contact-washington-apple-health-medicaid)** with general questions about Apple Health client or provider eligibility**.**

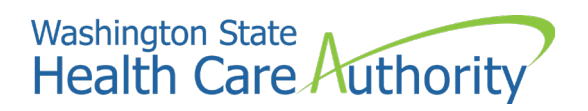

## <span id="page-8-0"></span>PA request process overview

Use the following process to request a PA for sign language interpreter services:

- 1. Request for a sign language interpreter is submitted through the ODHH online Apple Health form, which generates an ODHH Service Request Number (SR#).
- 2. You verify Apple Health will cover the job by submitting the request into ProviderOne Prior Authorization (PA) system following the step-by-step instructions (see below). Once the request is successfully submitted, ProviderOne generates a PA reference number. This is a reference number and not a guarantee of eligibility until it is in Approved status.
- 3. HCA Interpreter Services staff review the request within 2 business days to verify the client and provider are both eligible. If both client and provider are eligible, HCA staff changes the PA status to Approved.
- 4. If the request is not an eligible request, HCA staff change the status to Rejected and will notify the contactor via email.
- 5. If the provider or client is not eligible, you may work out private pay arrangements with the provider, as they are still required by ADA and Title VI to provide an interpreter for the client. HCA has a **[form letter](https://www.hca.wa.gov/assets/billers-and-providers/sl-contractor-letter-to-providers.pdf)** on the **[sign language webpage](https://www.hca.wa.gov/billers-providers-partners/programs-and-services/sign-language-interpreters)** you can present to Apple Health providers reminding them of their responsibility.
- 6. If you enter the PA request after the date of service occurred, and the client is determined to not be eligible, HCA will not pay for the service.
- 7. If your request is last minute and less than two business days from the appointment, first enter a PA request, then send HCA Interpreter Services an email with "Last minute request" and the PA number in the subject of the email. In the body of the email include the information and details of the request.
- 8. If a request has been validated as an eligible Apple Health request, it will show Approved and can be used to make your ProviderOne claim payable, even if the client loses eligibility prior to the appointment date.
- 9. If a claim denies because the client became ineligible after you obtained an approved PA, contact HCA Interpreter Services for reimbursement.

## <span id="page-8-1"></span>Important notes for submitting a PA

- A PA is only considered eligible when it is in approved status.
- If you submit a claim with a PA that has not been approved, ProviderOne will automatically deny payment.
- Use one PA for each of a client's appointments. You do not need multiple PAs or multiple lines for an interpreter team. When you submit your claim, there is an option to indicate an interpreter team was used.

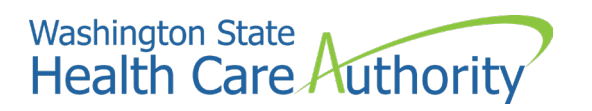

- If you incorrectly enter any information on a PA request, you must email HCA's Interpreter Services to cancel the PA, then enter a new one with the correct information.
- If you do not have an interpreter secured prior to requesting PA, you must update the HCA Interpreter Services team by sending an email once you have secured an interpreter and calculated their travel time. The email must include:
	- $\circ$  The PA # that needs to be updated.
	- o Description of units being updated.
	- o Be sure to check the status on the updated PA to make sure it is in Approved status before the interpreter(s) begin the appointment.

## <span id="page-9-0"></span>How to submit a PA in ProviderOne

You must submit a PA in ProviderOne to check for client/provider eligibility. Once you have submitted the PA the PA will go through the error process. Errors are a routine part of PA process, meant to flag eligibility issues that ProviderOne cannot resolve automatically, and do not signify the PA request was entered incorrectly.

If the client and provider are both found to be eligible, HCA will resolve the errors and put the PA in Approved status. Once the PA is in approved status, services may be rendered, and you can submit your claim for payment in ProviderOne.

- 1. Make sure to use one of the following internet browsers, and your popup blockers are turned off:
	- a. Internet Explorer
	- b. Microsoft Edge
	- c. Google Chrome
	- d. Firefox
	- e. Safari
- 2. Navigate to **[https://www.waproviderone.org](https://www.waproviderone.org/)**
- 3. Complete the **Domain**, **Username**, and **Password** fields and press the **Login** button.
- 4. On the next screen, use the User Profile drop-down menu to select **EXT Provider Super User** and select **GO**.
- 5. On the provider portal screen select **On-line Prior Authorization Submission**. This will advance you to the Organization Unit screen
- 6. On this screen select **530-PA-Sign Language** from the **Organization Unit** drop-down menu.
- 7. Select **In-Person** from the **Select Service Type Code** drop-down menu.

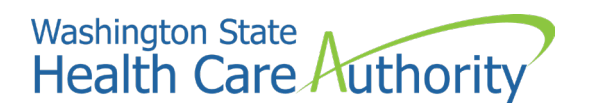

- 8. Complete all required client information fields, which are marked with an asterisk.
- 9. In the **Requesting Provider NPI**, enter the NPI of the requesting Apple Health provider.
- 10. If the provider NPI is not on the ODHH form, you must reach out to the provider to get that information.
- 11. In the **Billing Provider NPI** field, enter your sign language contractor NPI.
- 12. On the service request information page, use the **Code Qualifier** drop-down menu to select **P – HCPCS Procedure Code**.
	- a. This tells ProviderOne you are using the Healthcare Common Procedure Coding System (HCPCS), a common type of medical coding used in the US to facilitate the processing of health insurance claims.
- 13. Enter **T1013** in the **National Code** field. This is a HCPCS code defined formally as "Sign language or oral interpretive services, per 15 minutes".
- 14. Input **U3** in the first modifier box. This indicates the PA is specifically for sign language interpreter services, as T1013 by itself is not specific to sign language.
- 15. If the provider indicated on the ODHH form the visit is for mental health services or substance use disorder services, you will need to input **U9** (mental health) or **U8** (substance use disorder) in the second modifier box.

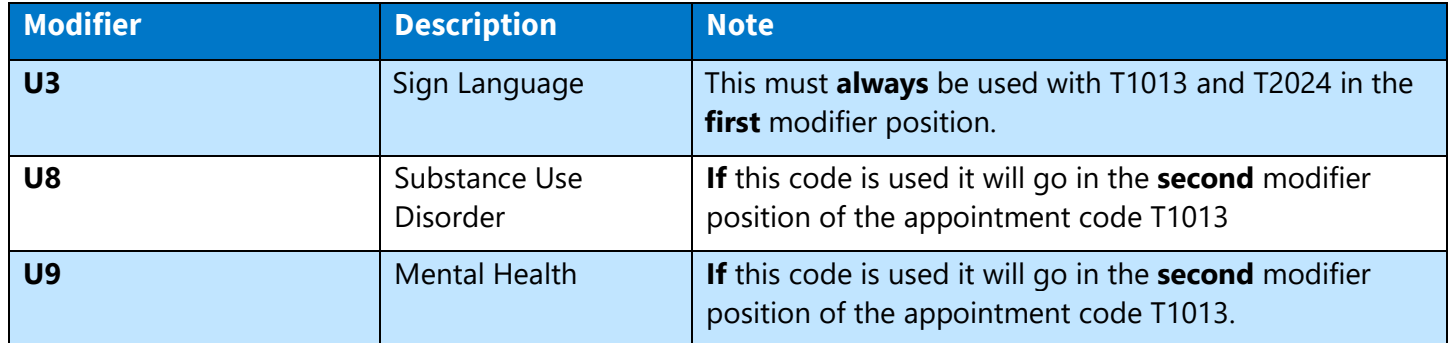

#### **Modifier options for SL Interpreter Services**

- 16. In the **Appointment Date** section, enter the date of service (appointment date) in the **Proc From Date** and **Proc To Date** fields. You must indicate the same date in both fields.
- 17. Complete the **#Units/Days Requested** field by entering 1 unit for every 15 minutes, including both the appointment and travel time.
- 18. To calculate how many units to enter (the Base Rate per your contract), use the formula in step 19.

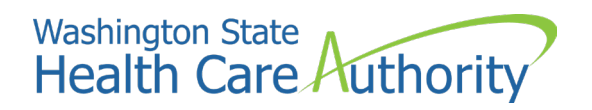

- 19. Request **6 units** for the first hour of an appointment, plus an additional unit for every 15 minutes of an appointment after the first hour.
	- a. If an appointment last less than 1 hour, still request 6 units.
- 20. If there are over 40 units of T1013 (equal to 10 hours) HCA will ask for proof of travel time and review the provider request in the ODHH online request system for appointment time.
- 21. You will only need to request the highest number of units requested. (See the **Travel Time Section** below.)
- 22. Select the **Add Service Request Line-Item** button to add the service line information to the bottom of the screen, as shown below.
- 23. You do not need to enter a **Diagnosis Code** in the **Medical Information** section.

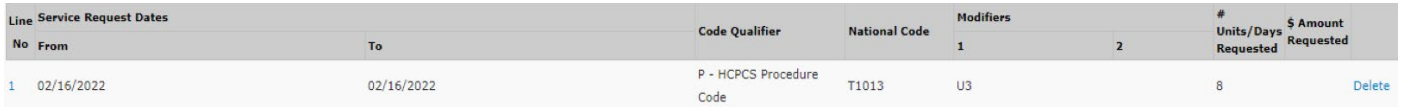

- 24. Select an option from the **Place of Service** drop-down menu. For example, **11 – Office appointment** or **12 – Appointment in the home**.
- 25. Add both the Service Request Number (SR#) and details of any applicable travel time in the **Comments** field, as shown below.
	- a. If there are multiple interpreters, state how much travel time each interpreter will have.

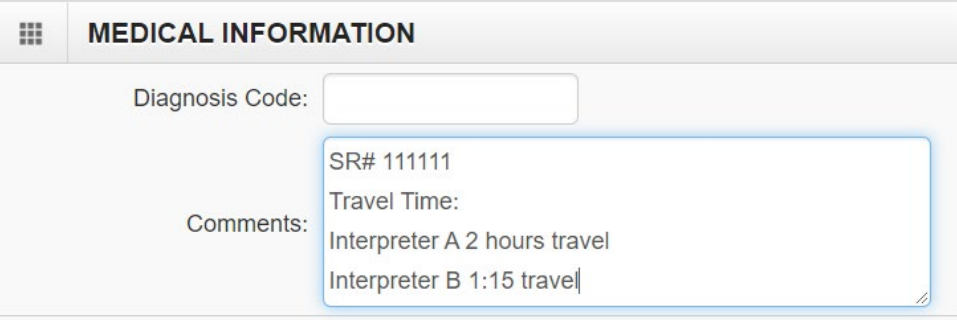

- 26. Scroll to the top left corner of the page and select **Submit PA Request Info**.
- 27. If there are any errors in what you submitted, ProviderOne will display them in the top left corner of the page in **red**. You must correct these errors and select the submit PA request info tab before moving to the next step.

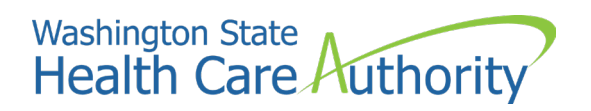

- 28. Your screen will advance and provide you with the **PA Request Number**, which you should write down (or print the page) for your records.
- 29. At the bottom of the screen select the **Submit** your PA request. If you skip this step, **your PA will not be submitted, and the PA number will be voided.**

**Note:** This is not a confirmation of eligibility, it is only a confirmation that you have submitted a PA request.

## <span id="page-12-0"></span>Travel time

You must include the total travel time in the PA request and the PA must be in Approved status for the travel time to be payable. Reminder, all PAs must be submitted **prior** to the appointment taking place.

To calculate travel time, combine the appointment time and the interpreter travel time. Both are defined as 1 unit per 15 minutes.

As stated above there are two places you must indicate this in your PA request:

- 1. Enter the total units on the service line for the T1013 procedure code.
- 2. In the Comments field of your PA request, where you enter the ODHH service request number, you must also include the travel time in hours and minutes.
	- a. If there are multiple interpreters, indicate the travel time for each in this field.

#### <span id="page-12-1"></span>Example

- 1. Provider requested interpreter for 2-hour appointment (12 units, to include the base rate). You assigned two interpreters to this job.
	- b. **Interpreter A** has a total of a 2-hour drive, or 8 units
	- c. **Interpreter B** has a total drive of 1 hour and 15 minutes, or 5 units
- 2. On the PA, you request 18 units total, as this is the appointment time (10 units) plus the highest amount of travel time (8 units).

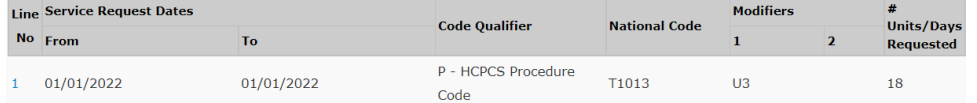

3. In the comments, you indicate **Interpreter A** has 2 hours of travel time, and **Interpreter B** has 1 hour and 15 minutes of travel time.

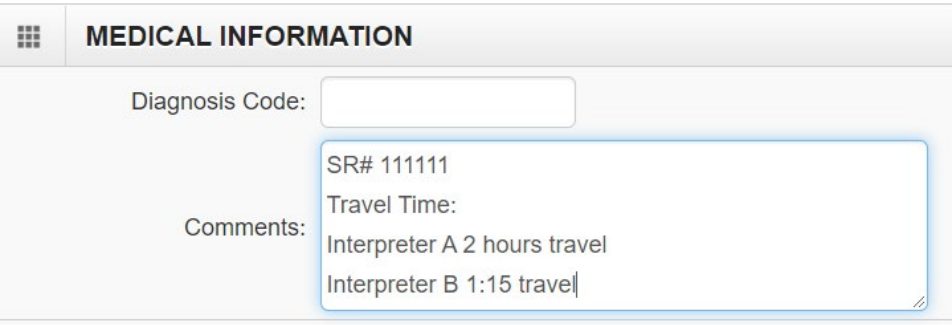

4. Since there is no line of T1013 that will go higher than 18 that is the most you will need to request on your PA. You just need to report this detail when submitting your claim.

## <span id="page-13-0"></span>Retro sign language PA requests

#### <span id="page-13-1"></span>Retro PA policy

Per the DES State Master contract, contractors must submit a PA for the interpreter's time and travel time **prior to** the appointment date to verify client and provider eligibility.

This process allows HCA sufficient time to manually approve the PA and guarantee that HCA will pay for the service.

HCA will not accept retro PAs without prior approval. HCA will grant an exception for the submission of a retro PA for the following reasons:

- The date of birth was entered incorrectly
- The client ID was entered incorrectly
- The requesting provider or billing provider NPI was entered incorrectly
- There was a change to the appointment date

Contractors seeking exceptions based on the above criteria can contact **[HCA Interpreter Services](mailto:interpretersvcs@hca.wa.gov)** for support.

#### <span id="page-13-2"></span>Checking the status of a PA

1. Once you have successfully submitted a PA request, you can check the status or confirm the information you entered. This is particularly important for last-minute or urgent requests, so you can be sure your request was approved.

Keep in mind that HCA does not notify you each time a request has been approved. We will only notify you if the request is rejected.

- 2. From the Provider Portal select **Prior Authorization Inquiry**.
- 3. Enter one (not all) of the following search criteria combination:

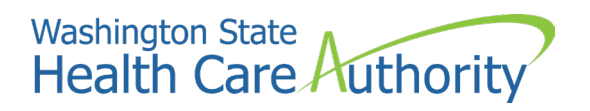

- a. Prior Authorization number, or
- b. Provider NPI and ProviderOne Client ID number, or
- c. Provider NPI, Client Last Name, Client First Name, and Client Date of Birth
- 4. Select the **Submit** button in the upper left corner of the search box. This will take you to the **PA Utilization** screen which displays the following:
	- a. The PA number,
	- b. Date of Service (in both the From Date and To Date),
	- c. Units requested, and
	- d. Status of request.
- 5. If you need to collect this PA information for your tracking purposes, you can press the **Save to XLS** button at the bottom to save the information as an Excel document.
- 6. See below list of potential statuses and what they mean.

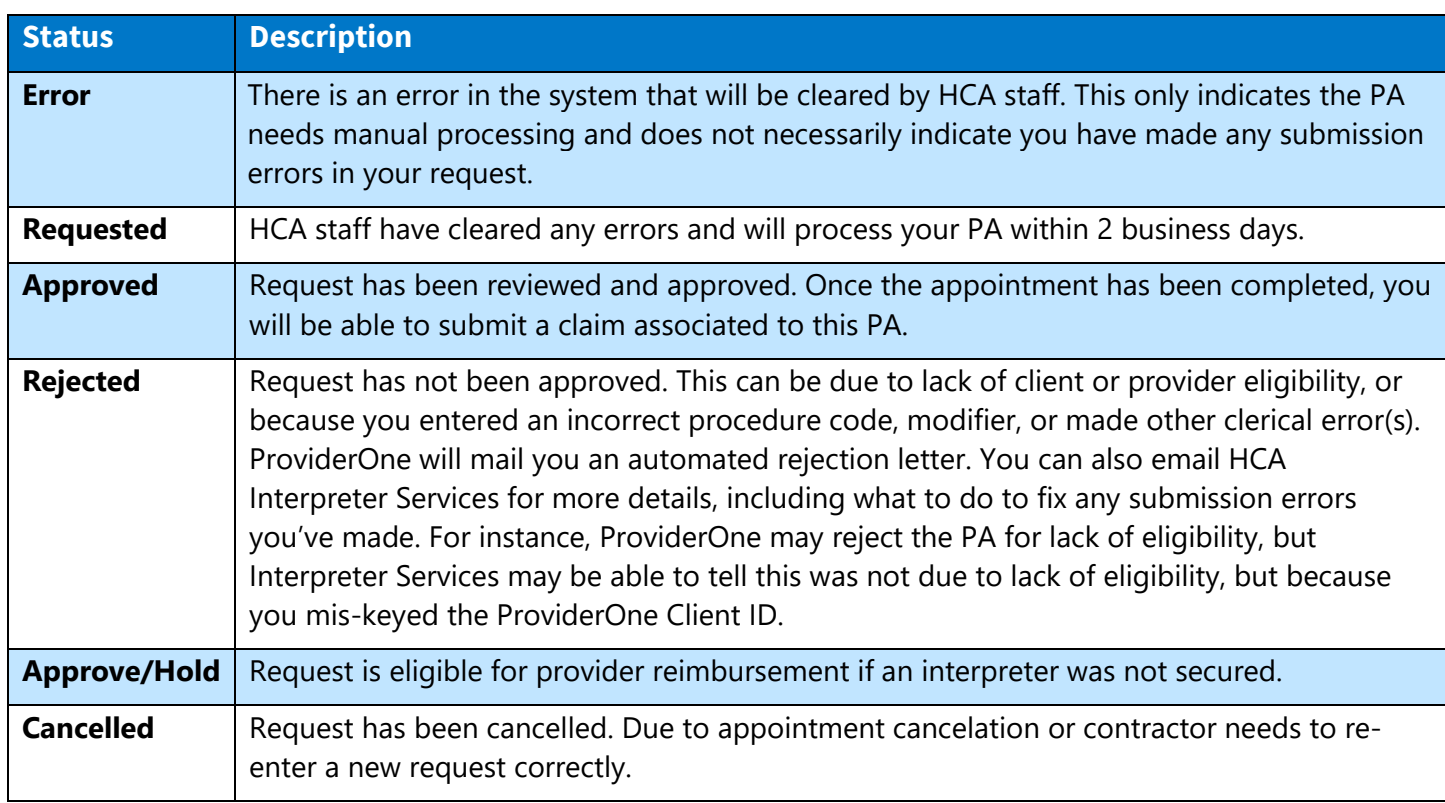

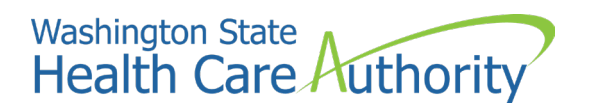

#### <span id="page-15-0"></span>Pitfalls

- Using the incorrect NPI in the **Requesting Provider NPI** field When you receive an Apple Health request through the ODHH form, the provider is required to enter their group NPI number. Do not enter your NPI in this field.
- Entering incorrect code or modifier If you enter additional codes or codes different from the ones described in the steps above, your request will be rejected.
- Not including travel time prior to the appointment Per the DES master contract travel time must be approved prior to the appointment taking place. You must include the time for the appointment and the time for interpreter travel on the PA. If interpreter travel time is not entered on PA prior to appointment, HCA will not update it after the appointment.
- Not selecting the final submit button.

## <span id="page-15-1"></span>How to upload documents into a PA

In some circumstances HCA may ask you to upload documentation to the prior authorization.

If you are required to upload documentation to the prior authorization you will follow the steps outlined in the **[ProviderOne How to Upload Documents in Prior Authorization Request presentation](https://www.hca.wa.gov/assets/billers-and-providers/providerone-upload-documents-prior-authorization-request.pdf)**.

## <span id="page-15-2"></span>PA frequently asked questions

#### **Do I need a new PA if the appointment date changes?**

Yes. If the date has changed you will need to create a new PA request and email HCA to cancel the original one.

#### **Do I need a new PA if the appointment time changes?**

No. If the time has changed but the date remains the same, you do not need to create a new prior authorization.

#### **When should I cancel a PA?**

You should cancel a PA if the appointment has been cancelled, an interpreter has not been secured, and it is not a last-minute cancellation.

#### **How do I cancel a PA?**

Email HCA Interpreter Services with the reason for cancelling.

#### **How do I add additional time to a PA if I have already submitted it?**

If you have secured an interpreter and learn travel time is necessary after you have submitted your PA request, email HCA Interpreter Services with the PA number and the amount of units being added, as well as the reason for the additional units. This is only allowed when the request for additional units is made prior to the appointment.

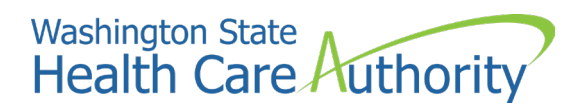

#### **Can I add additional units after the interpreter has completed the appointment?**

The ODHH contract manager must review and approve any measure of time added to a job after the appointment has taken place.

#### **Do I need to put multiple interpreters on my PA service line?**

No. Your PA request is only to verify client and provider eligibility. Enter the total units for all interpreters in your PA request T1013 service line, with a breakdown of travel time details in the Comments field.

#### **Do I need to add finder's fee code and mileage code to PA?**

A: No. Billing for services, mileage, finder's fee and parking or tolls will go on the claim, not the PA.

#### **Am I required to upload documents with my PA request?**

For most requests you do not need to upload documents to your PA request. If your request exceeds 40 units total, or if there are special circumstances that are unique, HCA may ask you to upload justification into your PA request.

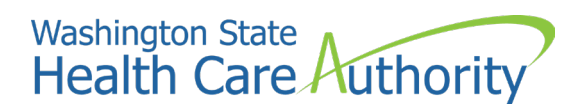

## <span id="page-17-0"></span>Section three: submitting claims

Once an interpreting job has been complete and you need to bill for the interpreter's services, you must submit a claim into ProviderOne. This is the State of Washington's Medicaid Management Information system (MMIS), through which all Apple Health funds must be paid.

These procedures will walk you through each step to successfully submit a claim and walk you through the process of how the claim system works. View the **[training PowerPoint](https://www.hca.wa.gov/assets/program/sl-interpreter-direct-data-claim-submission.pdf)** to access these steps online.

#### <span id="page-17-1"></span>Getting started

- 1. Make sure to use one of the following internet browsers, and your popup blockers are turned off:
	- a. Internet Explorer
	- b. Microsoft Edge
	- c. Google Chrome
	- d. Firefox
	- e. Safari
- 2. Navigate to **[https://www.waproviderone.org](https://www.waproviderone.org/)**
- 3. Complete the **Domain**, **Username**, and **Password** fields and press the **Login** button.
- 4. On the next screen, use the User Profile drop-down menu to select **EXT Provider Super User**, then select **Go**.
- 5. Select the **On-Line Claims Entry** link

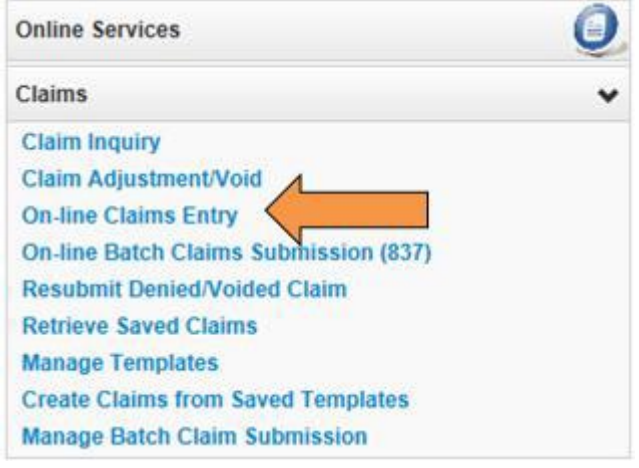

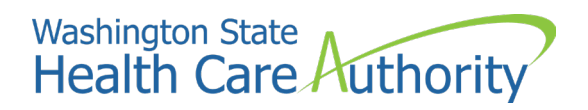

6. On the next screen select the **Submit Professional** hyperlink to navigate to the claim's submission form.

**Note:** All fields marked with red asterisks must be completed or you will not be able to submit your claim.

7. This will take you to the Provider Information section.

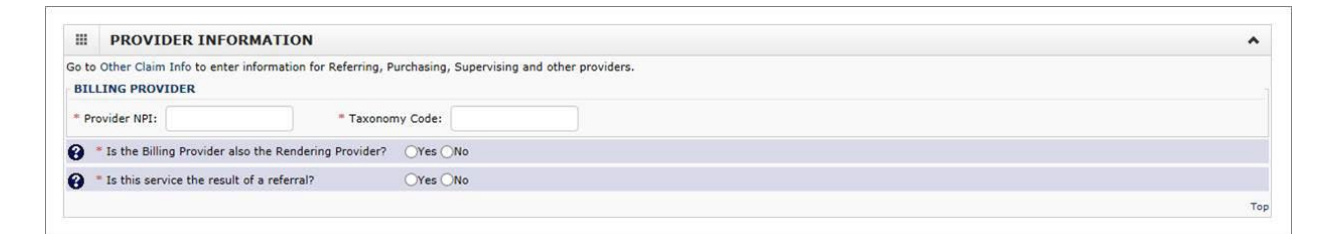

- 8. Enter your NPI in the **Provider NPI** field.
- 9. Enter 171R00000X in the **Taxonomy Code** field to indicate you are billing as a sign language interpretation provider.
- 10. Answer YES to **"Is the Billing Provider also the Rendering Provider?"**
- 11. Answer NO to **"Is the service the result of a referral?**"
- 12. Go to the Additional Subscriber/Client Information section.

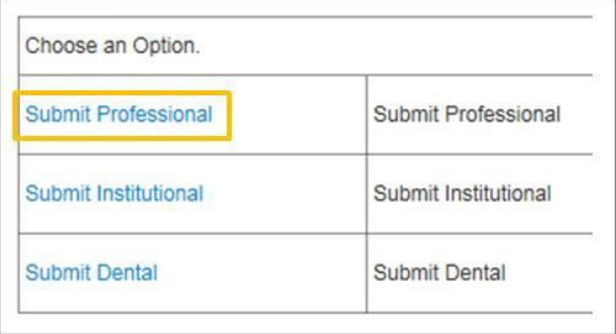

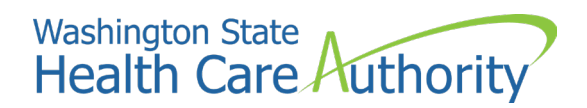

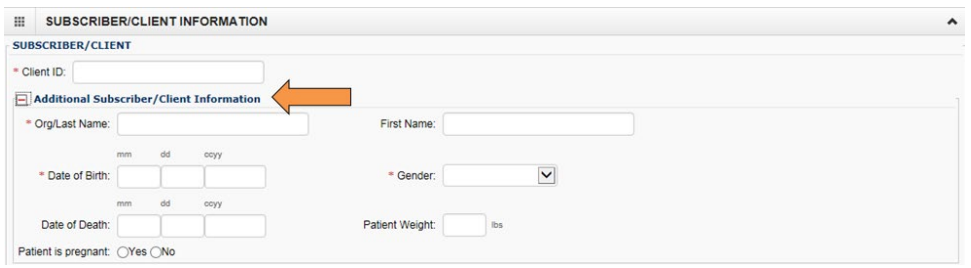

## <span id="page-19-0"></span>Subscriber/client information

The subscriber is the Apple Health client. The information must be the same client name and client ID (ProviderOne number) as you submitted on your PA request.

- 1. Enter the patient's ProviderOne ID number in the **Client ID** field. This is the ProviderOne ID number the requesting provider should enter on the ODHH form. The number will be nine digits and end in WA and is a unique number for each individual client. If you do not receive this number from the ODHH system, you must contact the provider directly and they can provide this to you. If you do this via email, be sure to use encryption because you will be discussing Protected Health Information (PHI). For this reason, we recommend you communicate with the provider via phone or fax.
- 2. Select the red plus sign **H** to expand the **Additional Subscriber/Client Information** section (indicated by the orange arrow in the screenshot above).
- 3. Enter the client's last name, first name, date of birth, and gender, which must all match what you submitted on your PA request.
- 4. Skip the **Date of Death, Patient Weight, and Patient is Pregnant (Yes/No)** fields.
- 5. Answer No to **"Is this claim for a Baby on Mom**'s **Client ID?"**
- 6. Answer No to **"Is this a Medicare Crossover Claim?"**
- 7. Select the red plus sign to expand the **Prior Authorization** section and enter the Prior Authorization number**.**

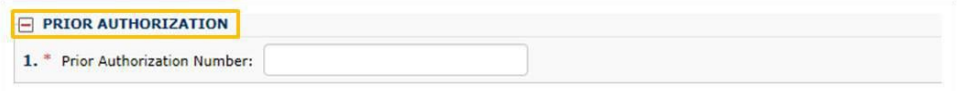

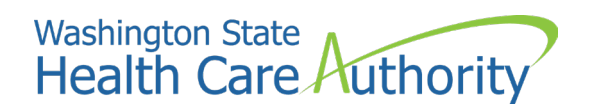

- 8. If your claim could be considered a duplicate due to you already having billed for another interpreter for the same client visiting another provider on the same day you are billing for, Press the red plus sign to expand the Claim Note section.
	- a. Select ADD Additional Information in the **Type Code** field.

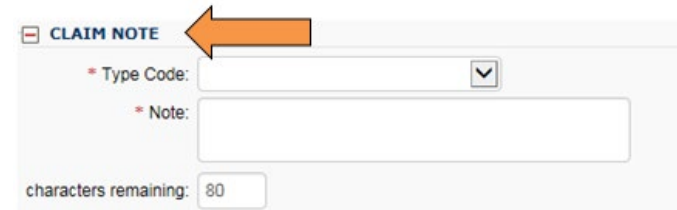

- b. If you are billing for multiple services on one date, enter SCI=RI in the **Note** field to indicate this is not a duplicate claim submission. Do not enter a space before or after the "=" as this will keep ProviderOne from understanding what you entered.
	- i. By entering this code, you are attesting that this is truly not a duplicate claim and that you are appropriately billing based on the provider agreement, billing guidelines, rules, and policies. For more information, review the **[duplicate claim section below.](https://www.hca.wa.gov/assets/billers-and-providers/interpreter-services-sign-language-duplicate-claims.pdf)**
- 9. Answer No to **"Is this claim accident related?"**
- 10. Optional: if you use a tracking system of your own, using ID numbers other than ProviderOne Client IDs, you can enter an alternative client account number in the **Patient Account No.** field. This will appear on your weekly Remittance Advice (RA) next to the ProviderOne Client ID so you can more easily manage client information.
- 11. Select an option from the **Place of service** drop-down menu. This should be where the client received services.
- 12. Skip the **Additional Claim Data** section.
- 13. In the first **Diagnosis Code** field, enter Z710 and leave the rest of the fields blank.

**Note:** This is mandatory in claims submission but not in Prior Authorization requests.

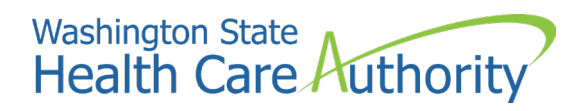

## 14. Go to the **Basic Service Line Items** section.

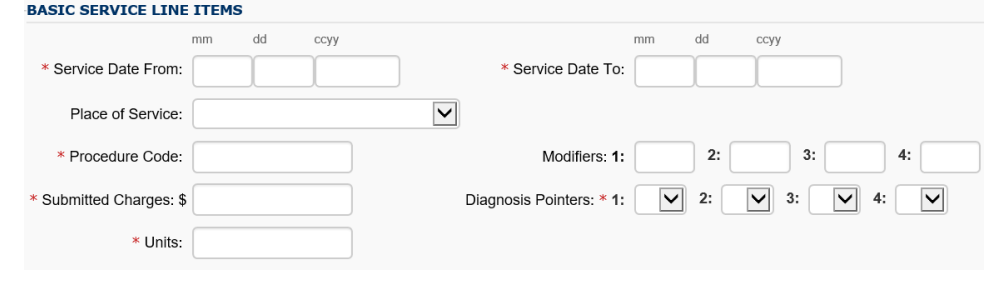

## <span id="page-21-0"></span>Finder's fee billing update

Per the DES State Master contract, sing language contractor agencies are permitted to bill HCA for the administrative work they perform to secure a sign language interpreter for an appointment. Per the contract, when an appointment is cancelled before the 48 hours immediately preceding an appointment, the contractor is still eligible to bill HCA for the administrative costs to secure an interpreter if one was secured.

ProviderOne was built with logic so the service line T2024 for the agency's finder fee will not pay a finder's fee when it is submitted on a claim without procedure code T1013 for interpreter time. This happens when the appointment is cancelled early enough that the interpreter isn't paid for the appointment time.

HCA worked with ProviderOne to create a bypass edit (workaround), and the edit is now available. For the contractor to bill for just the finder's fee T2024, HCA asks the contractor to add a second modifier to the T2024 service line when billing a claim. Contractors use U3 as a modifier when billing for T2024 but will need to add the number 52 in the second modifier box to tell the system that it is okay to bill for a finder's fee without billing for interpreter's time. The contractor will only need to take this step when an appointment is cancelled, and the interpreter is not eligible to be paid for their time, but an interpreter was secured.

#### <span id="page-21-1"></span>Example

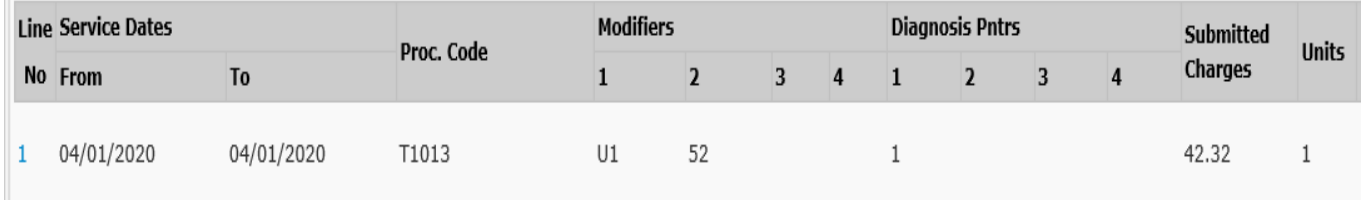

## <span id="page-21-2"></span>Basic service line items

- 1. **Service Date From** and **Service Date To** fields, enter the date the service took place. This is the same date in both fields.
- 2. Skip the **Place of Service** field.

#### 3. Enter your first **Procedure Code** for the services you are billing for, identified by the CPT codes below.

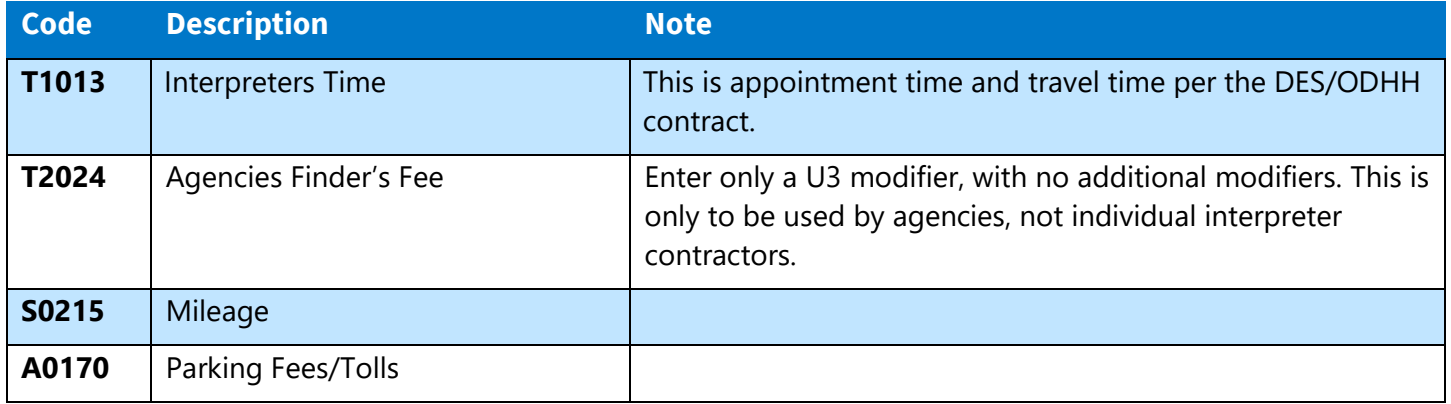

4. Modifiers give additional information about the Procedure Code and give more detail about each line being billed. Modifiers may be used in combination, up to four per service line. Below is a table of possible modifiers that could be used on sign language interpreter claims.

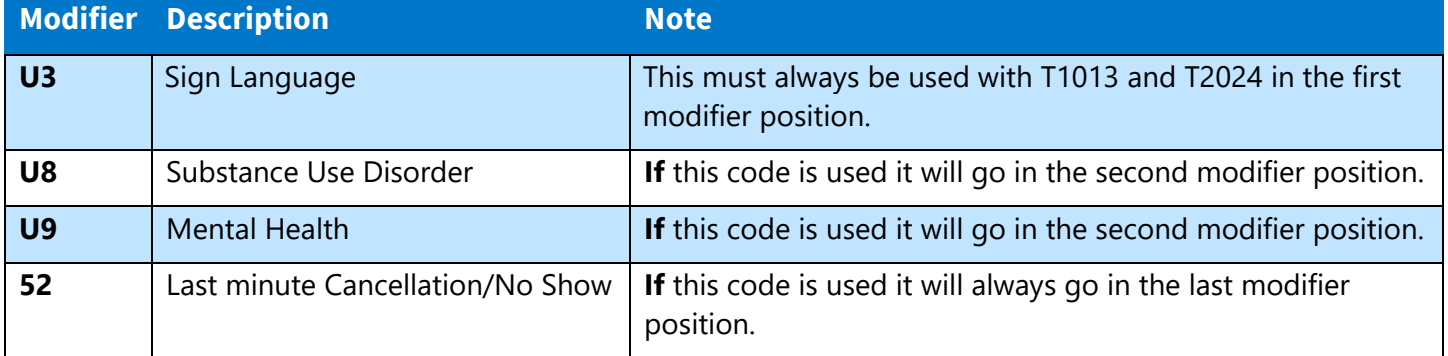

- 5. Enter the charges for each line item in the **Submitted Charges** field. This should be the charges for only this service line, not the total amount of the claim. If the dollar amount is a whole number, no decimal point is needed.
- 6. You will only need to select one **Diagnosis Pointer** and it will always be the number one, which tells ProviderOne this service is related to the Z710 diagnosis code you entered above.
- 7. Enter the appropriate number of units for this Service Line in the **Units** field, based on the table below.

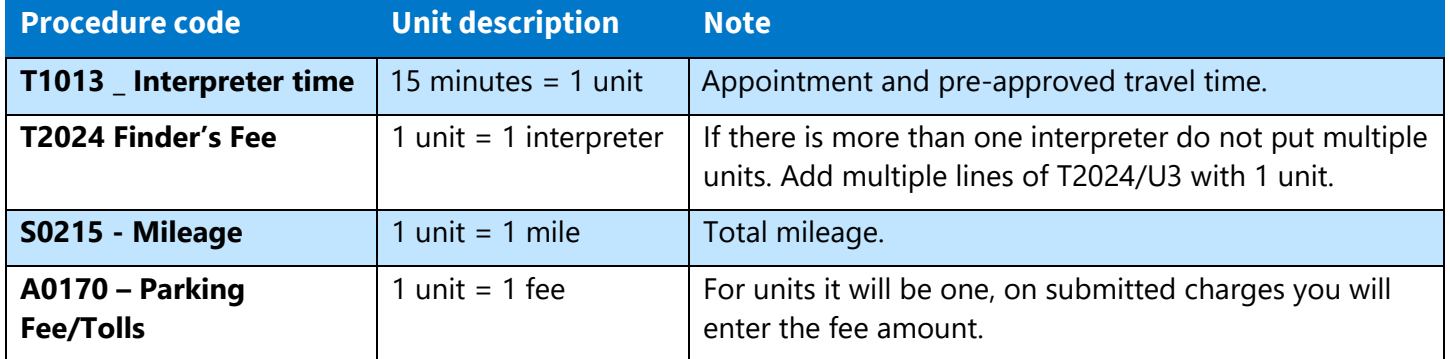

- 8. Skip the following fields:
	- a) Medicare Crossover Items,
	- b) Drug Identification,
	- c) Prior Authorization (this is used by providers who use a different PA for each service line, rather than one for the entire claim, as you entered above), and
	- d) Additional Service Line Information.
- 9. To add this Service Line to the claim, press the **Add Service Line-Item** button. This will move the information entered in the data fields to a line at the bottom, then clear the fields so you can enter your next Service Line.
- 10. Repeat the steps above until you have entered all the Service Lines for your claim.
- 11. Each sign language interpreter must be billed on their own Service Line.
- 12. Each agencies finder's fee will have its own line with 1 unit. If there are multiple interpreters, then multiple lines of T2024 must be billed on the claim.

Example of how a claim might look for a SL for MH and finder's fee for Interpretering team

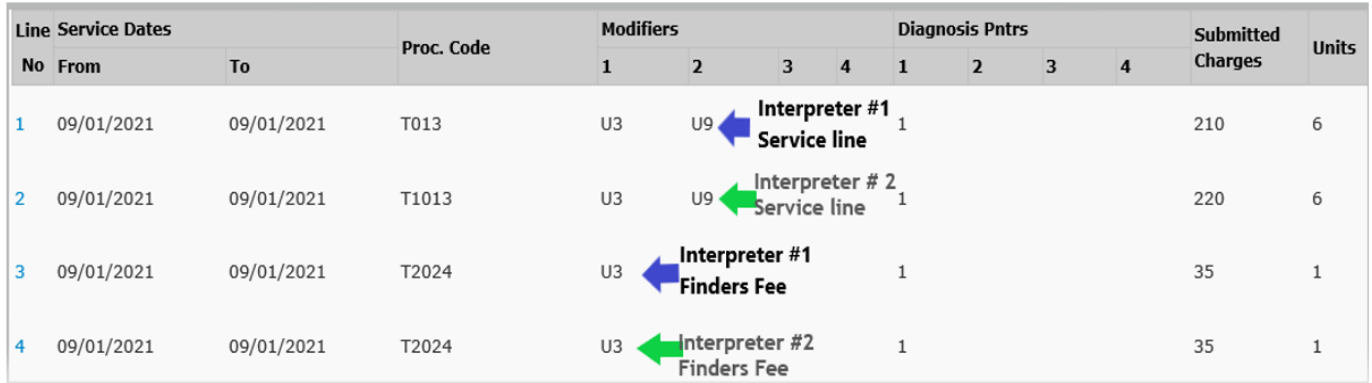

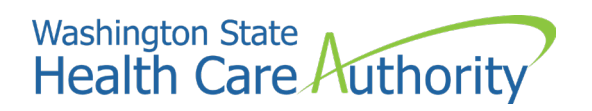

- 13. After completing all the necessary Service Lines, select the **SUBMIT CLAIM** button at the top left of the screen.
- 14. If there are errors, you will see a description in **red** at the top of the screen. This indicates you have left a mandatory field blank or filled it with information ProviderOne does not recognize (for example, a ProviderOne Client ID without the "WA" at the end).
- 15. If there are no errors, you will see a pop-up window asking if you want to submit back-up documentation, which is not necessary for sign language interpreter claims. Press the **Cancel** button.
- 16. Next you will see the **Submitted Professional Claim Details screen**. This is **NOT** a final submit and your claim has not fully been submitted into ProviderOne. This screen will display a summary of the basic claim information, as well as the Transaction Control Number (TCN), often referred to as a claim number. You may want to keep this number for your records.
	- a. If you have submitted documentation ProviderOne will display your attachment on this page. (This is not a required step unless HCA requests you upload specific documents).
- 17. Once you are ready to submit your claim to ProviderOne, select the **Submit** button at the bottom right of the screen. This will successfully submit your claim for payment.

#### <span id="page-24-0"></span>Pitfalls

- If you have a denied claim or partially paid claim you must research your Remittance Advice (RA) in ProviderOne to find the error. See the **Reviewing Claim Status** section below.
- Your RA claim can show a claim as suspended or denied as being duplicate, even when a claim is not a true duplicate. View the **Using the claims bypass code (SCI=RI) for duplicate claims** section below to resolve a duplicate claim.
- Sign Language contractor agency have the option of billing for a finder's fee. When submitting a claim in P1 with a finder's fee (T2024) you will never add a U8/U9 modifier to this code.
- Denial code on claim is date of birth mismatch. This means client's date of birth entered on the PA does not match the client's date of birth on the claim. If you receive a denial code with date of birth mismatch you will compare:
	- o the original Service Request you received from ODHH,
	- o the PA you entered in P1, and
	- o the claim.
- When you find the discrepancy correct the date of this information in the claim.

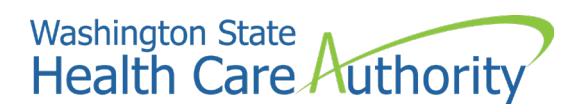

## <span id="page-25-0"></span>How to set up a claim template

You will find that there are many things that are the same on your ProviderOne claims each time you submit. The things that will change are the specifics about the client, the appointment, and the interpreter(s). You can create a template to streamline your claims submission process, so you do not have to key the same information repeatedly.

- 1. Log into ProviderOne the same way you would when entering claim.
- 2. Select **Manage Templates** hyperlink from the Claims menu.
- 3. At the top of the screen select Professional from the **Type of Claim** drop-down menu.
- 4. Press the **Add** button.
- 5. You will now see a template form with a **Template Name** field at the top. You can label this however you wish.
- 6. Minimum required information to save to a claim template.
	- a. Is the Billing Provider also the Rendering Provider? **Yes**
	- b. Is this service the result of a referral? **No**
	- c. Is the claim for a Baby on Mom's Client ID? **– No**
	- d. Is this a Medicare Crossover claim? **No**
	- e. Is this claim accident related? **– No**
- 7. Enter your NPI in the **Provider NPI** field so it will be on every claim you submit using this template.
- 8. Enter 171R00000X in the **Taxonomy Code** field so it will be on every claim you submit using this template.
- 9. Enter Z170 in the **Diagnosis Code** field so it will be on every claim you submit using this template.
- 10. Once the template is complete and ready to save, select **Save Template**.
- 11. Press **OK** on the pop-up asking, "Do you want to save the Template?"
- 12. After the template is saved, it is listed on the Claim Template List. From here you will be able to edit, view or delete, or copy your templates.
- 13. To Bill from a claim template, you will go out to the Provider Portal.
- 14. From the Claims menu select **Create Claims from Saved Templates**.
- 15. This will take you to a screen where you can select from a list of your templates.

Once you have entered all required information (such as client information and Service Lines) press the **Submit Claim** button at top left.

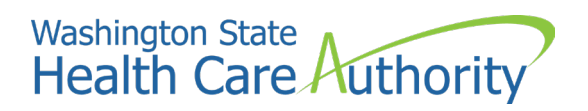

## <span id="page-26-0"></span>Payment process

ProviderOne makes weekly payments every Friday, which will include payments for every clean claim you submitted since the previous Tuesday.

- Clean claims are claims that have all the required data elements and do not conflict with Apple Health program policies.
- Claim submission cutoff is Tuesday at 5 p.m. Pacific Time. All clean claims submitted by cutoff are paid the following Friday.
	- o On occasion, claims submitted before cutoff (5 PM on Tuesday) may not actually process until after the cutoff time. These claims be processed and paid on the following Friday.
- Clean claims submitted after cutoff will be paid the following payment cycle on the following Friday.

ProviderOne issues an RA every week, following Friday's payment cycle.

## <span id="page-26-1"></span>Retrieving the Remittance Advice (RA)

The Remittance Advice (RA) is a weekly summary and breakdown of the status of your claims in ProviderOne.

The RA is broken down into key elements:

- RA newsletter
- RA summary
- Paid Claims
- Denied Claims
- In-process claims
- Adjusted claims

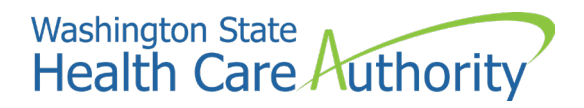

There are two ways to access your RA, which is a weekly summary of your claim's activities in ProviderOne:

- ProviderOne portal (PDF file)
- HIPAA EDI transactions (Electronic 835)

This guide covers the process related to using the ProviderOne portal. EDI transactions are processed with professional medical billing software which will have its own instructions.

To retrieve your RA via the ProviderOne Portal:

- 1. Log in to ProviderOne.
- 2. Choose your **EXT Provider Super User** profile. Select **View Payment.**
- 3. ProviderOne will display the RA/ETRR Payment List.

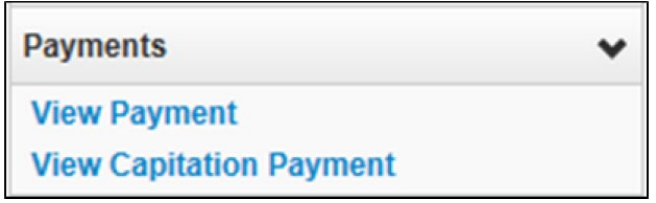

4. By default, ProviderOne will sort this list by RA number, so if you wish to easily find the most recent RA, sort by RA Date using the arrows in that column. You can also use the filters to specify which dates or RA numbers you are looking for.

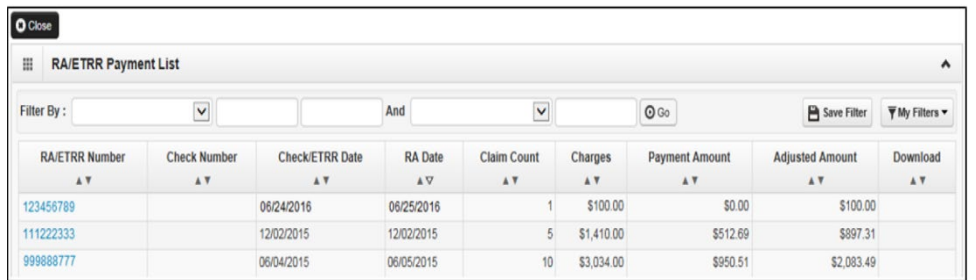

5. Select **RA/ETRR Number** in the first column to review your RA. This will download as a PDF file which you can save to your computer for future reference.

#### <span id="page-27-0"></span>**Reviewing updates and key messages**

ProviderOne uses the RA newsletter to communicate changes and new information relevant to ProviderOne users. Taking the time to review this section will ensure you see the most current and important changes, messages, and announcements. These will apply to all Apple Health providers, not just sign language interpreter contractors.

## **Washington State** Health Care Authority

### <span id="page-28-0"></span>Example of a typical RA

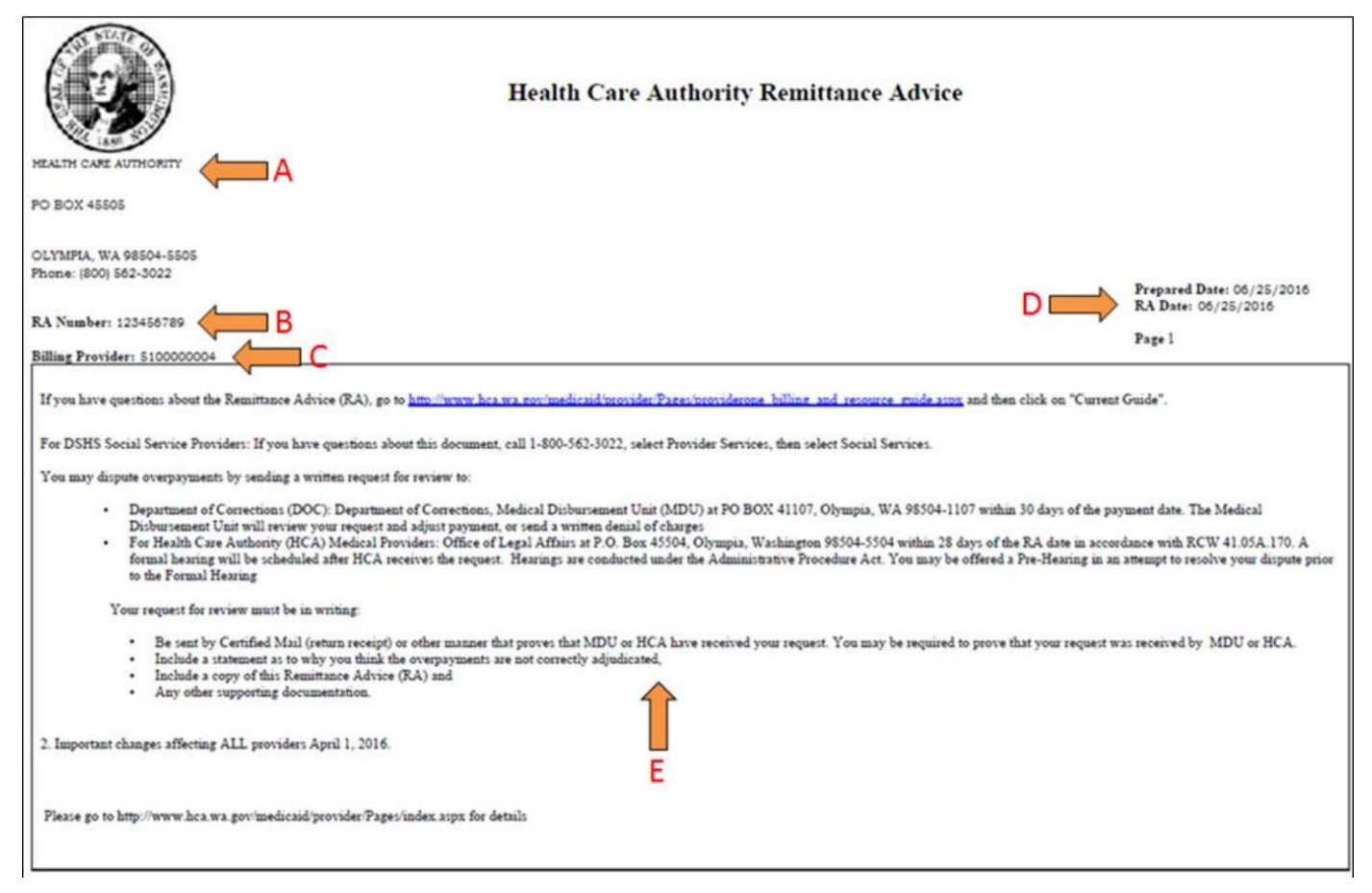

The above image displays:

- A. Sign Language Biller demographic,
- B. The number assigned to the RA,
- C. The billing NPI used in ProviderOne,
- D. The date the RA was prepared, and the RA Date (payment date), and
- E. The main body of the RA page is the newsletter with important provider updated information (sometimes specific to certain provider groups).

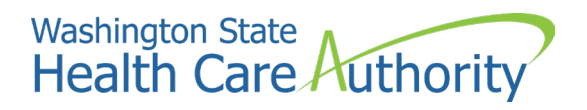

### <span id="page-29-0"></span>Review the summary page

The summary page lists the totals of all the claim payments and adjustments amounts.

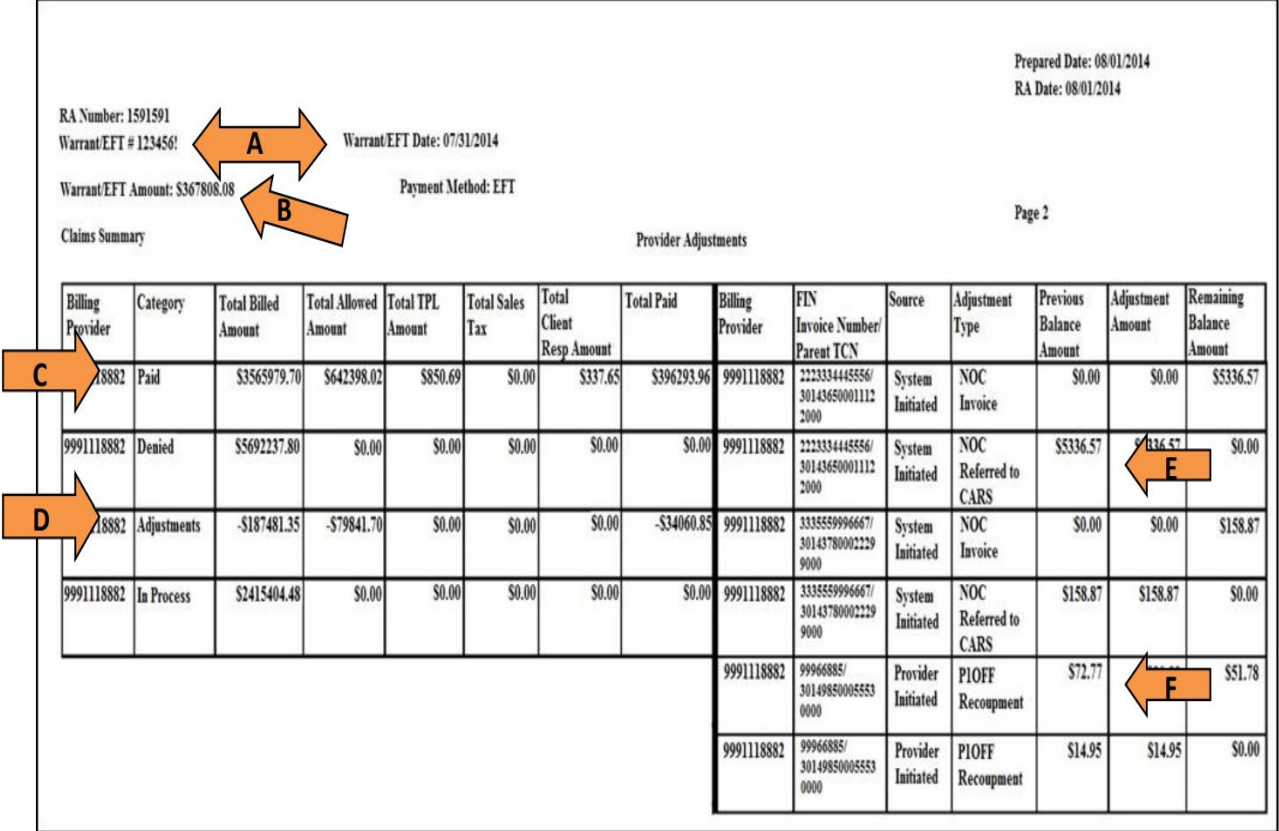

#### **The above image displays:**

- A. Check number (also called Warrant or EFT) and date,
- B. Total payment received on the check,
- C. Total of the paid claims on this RA,
- D. Deduction due to a claim adjustment form the total paid amount,
- E. Deduction due to an overpayment, and
- F. Deduction due to a provider adjustment.

To see more information about adjustments visit the complete **[ProviderOne Billing and Resource Guide](mailto:https://www.hca.wa.gov/assets/billers-and-providers/providerone-billing-and-resource-guide.pdf)**.

## **Washington State** Health Care Authority

## <span id="page-30-0"></span>Reviewing paid claims

Locate the **Paid** section on the RA.

Each claim will have several rows of information, some of which apply to claims for other provider types (such as Rx claim #). The headings that apply to sign language interpreter claims include:

- Client Name/Client ID this will be what you entered on your claim.
- TCN/Claim Type This displays the Transaction Control Number (TCN) and the claim type (yours will always be Professional Claims).
- $\bullet$  Line  $#$  each service line on your claim will be identified with a line number.
- Service Date(s) these will be the "from" and "to" dates on your claim, which should always be the same date.
- Svc Code this is the HCPCS code you entered on each line.
- Total Units this is the number of units you entered on your claim for each HCPCS code.
- Billed amount the dollar amount that you entered on your service line after you entered the HCPCS code and number of units
- Allowed Amount the amount HCA allows for each line.
- Paid Amount the amount HCA is paying for each line. This will be equal to the Allowed Amount.
- Some paid claims may also contain denied service lines, which will display on the line that denied. These will also be displayed in the paid claims section within the specific claim that was paid but will have the same remark codes as denials in the denied section.

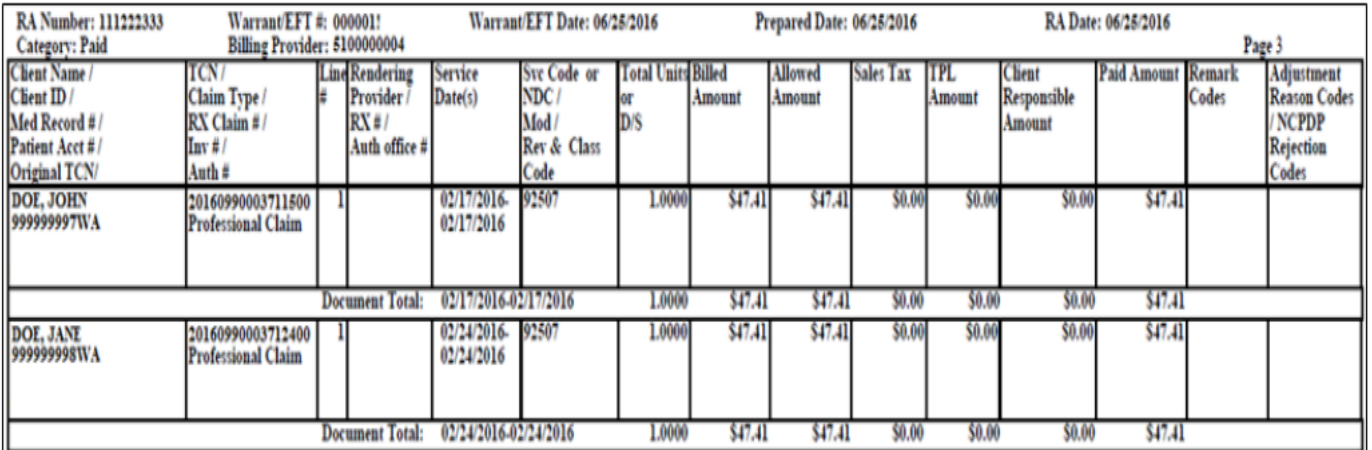

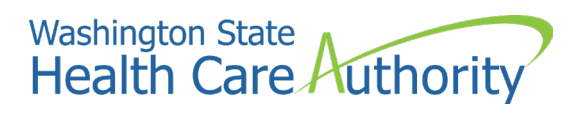

#### <span id="page-31-0"></span>**Pitfalls**

• Overlooking a paid claim page or section. This may result in a claim rebill or time spent trying to track down where payment is that can be extra work and time for you.

## <span id="page-31-1"></span>Reviewing denied claims

Locate the Denied section on the RA.

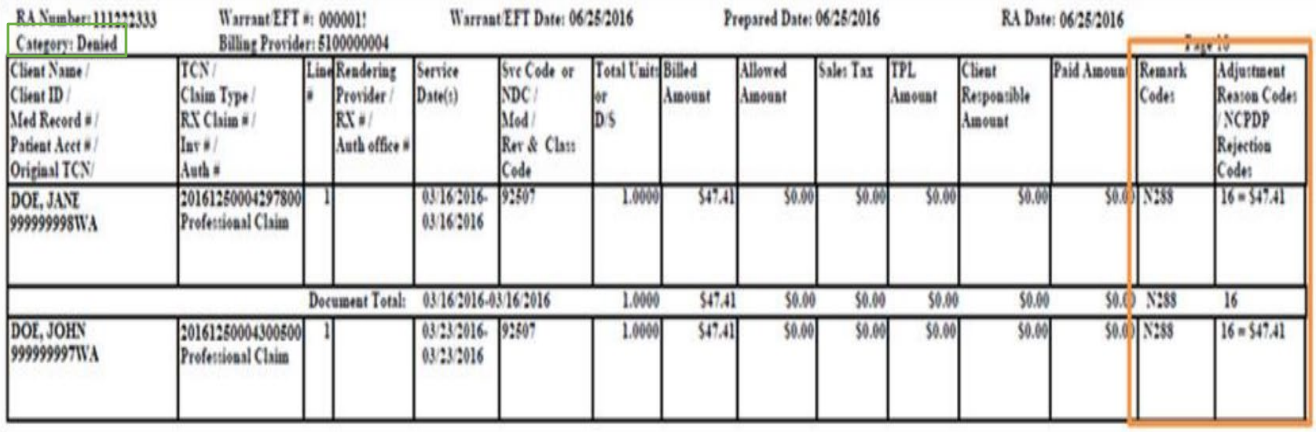

Every denied claim (or denied line item on a Paid claim) will have an Adjustment Reason Code, which are HIPAAcompliant rejection codes used to indicate why a claim was denied. Some will also have a RA Remark Code for further information. This is because some claim adjustment reason codes can be very general in nature and require the extra remark to provide specificity.

At the bottom of your RA, each Adjustment Reason Codes and Remark Codes will be listed, with an explanation of what each one means.

If you are unable to understand the reasons a claim or line denied, you can email **[HCA Interpreter Services](mailto:INTERPRETERSVCS@hca.wa.gov)** for assistance. After reviewing the adjustment reason code and RA remarks codes, determine the denial reason and if the claim can be corrected. Resubmit the claim when the entire claim denied

**Tip:** Use the **[Denied Claims Desk Aid for Sign Language Contractors](https://www.hca.wa.gov/assets/billers-and-providers/sl-denied-claims-desk-aid.pdf)** to troubleshoot denials.

#### <span id="page-31-2"></span>Pitfalls

- Overlooking a denied claim page or section on your RA.
- Overlooking a claim or line that needs to be rebilled or resubmitted and delay payment.
	- Overlooking rebilling or resubmitting a claim or line until it is past the timely billing period.

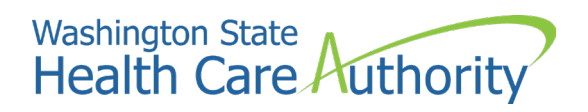

## <span id="page-32-0"></span>Reviewing adjusted claims

#### Locate the **Adjustments** section on the RA.

This section of the RA lists claims that have been adjusted or modified after the original payment (denied claims must be resubmitted as new claims, rather than adjusted).

You may have submitted an adjustment request to correct a paid claim. In other cases, ProviderOne initiates an adjustment due to an overpayment or some other kind of error. Adjusted claims may or may not affect the amount of the payment for services, depending on the changes made. For instance, it may be necessary to change a modifier on a claim, so you would see a paid claim adjusted to a new TCN with no change in the paid amount.

Page through the RA until the section category labeled "Adjustments", as shown below.

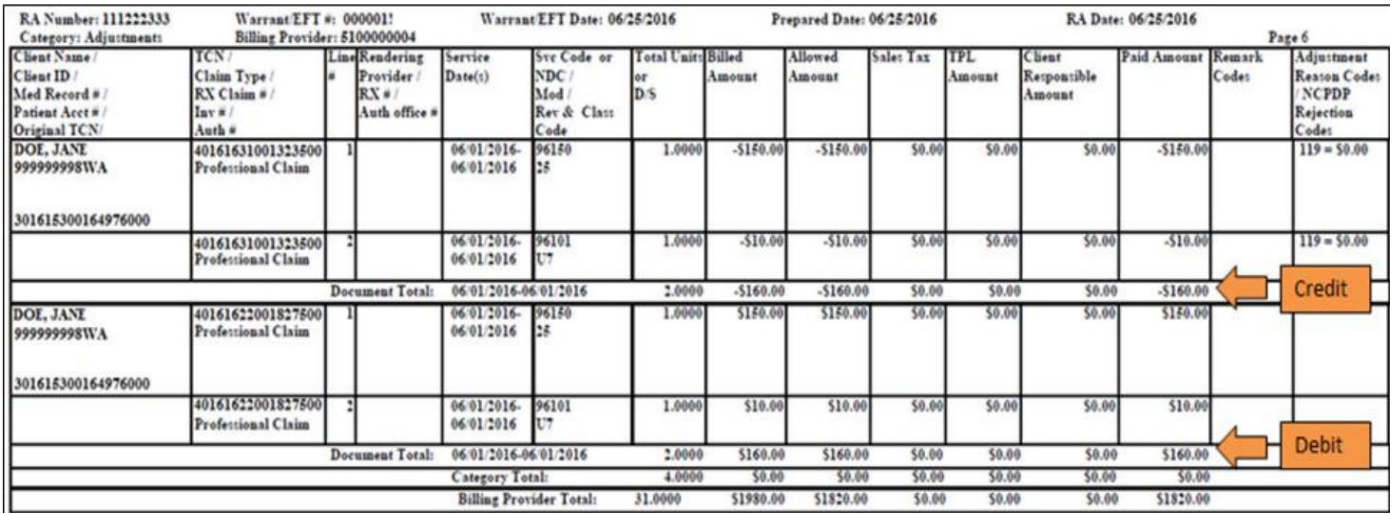

Adjustments to modify or correct claim billing errors utilizes these basic accounting principles and will have two transactions displayed on the RA:

- The **Credit** transaction is a copy of the original claim with dollar amounts listed as a negative.
- The **Debit** transaction is a repayment that displays the modification or corrections made to the original claim with the associated repayment dollar amounts.

Through this process, ProviderOne recoups the original payment amount from the adjusted claim, then includes this amount in the current payment amount.

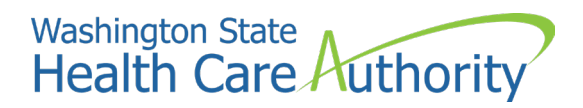

## <span id="page-33-0"></span>Reviewing in process or suspended claims

This section of the RA displays claims that are currently in process. These claims are in the payment system but may be pending review by HCA claims processing staff. These will appear in the In-Process section on each RA until they are paid or denied.

Review the section under the "In Process" claims category.

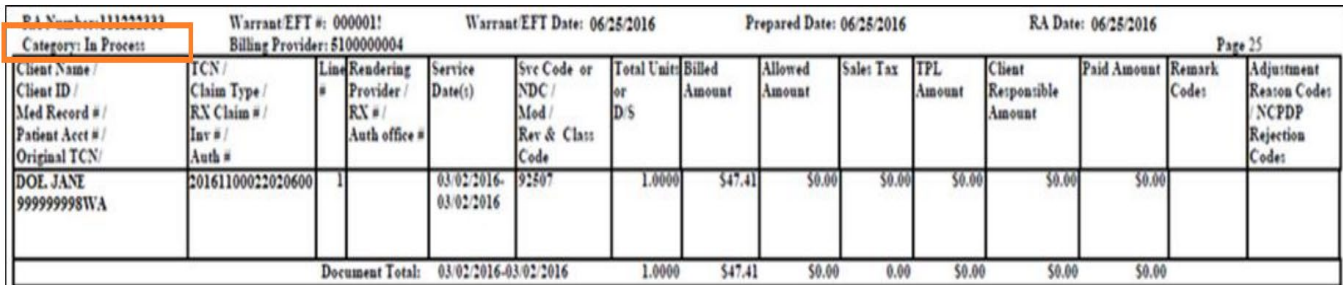

When a claim is suspended, it must be reviewed by staff before it will become payable.

Examples include:

- Meeting the mileage cap.
- Being recognized as a possible duplicate claim, in situations where the SCI=RI indicator does not apply (for example, you accidentally submitted the same claim twice).

**Note:** Reach out to **[Interpreter services](mailto:INTERPRETERSVCS@hca.wa.gov)** if your TCN has been suspend for longer than 10 days.

#### <span id="page-33-1"></span>**Pitfalls**

- Rebilling a claim because you do not see them in the other sections of the RA; make sure to review the claim "in process" section.
- Mistaking a suspended claim for a denied claim.

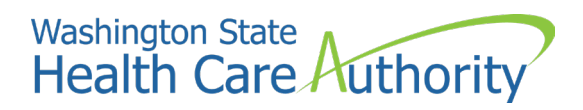

## <span id="page-34-0"></span>Reviewing the EOB codes to determine denial reason

There could be multiple reasons a claim may deny. You can find definitions of relevant HIPAA-compliant Adjustment Reason Codes and RA Remark Codes on the last page of your RA. These are called Explanation of Benefits (EOB) codes.

The complete list of the Federal adjustment reason codes and remark codes are located on the **[Washington](https://x12.org/reference)  [Publishing Company's website](https://x12.org/reference)**. All HIPAA-compliant billing systems are restricted to using these codes and are unable to create codes of their own to be more specific to a given program. Therefore, it can be difficult for ProviderOne to post a denial that that relays clear information to claim submitters.

#### <span id="page-34-1"></span>Pitfalls

- It is easy to mistype a DOB, which ProviderOne requires in the claim submission process. Check the original request form to ensure you have the correct DOB. If the form and your claim match, check **[client's eligibility](https://www.hca.wa.gov/assets/billers-and-providers/BenefitInquiry2014FactSheet.pdf)** page to determine if the date of birth matches what is entered into ProviderOne.
- Prior Authorization information could be missing or incorrect. Make sure the codes and modifiers are correct, and the prior authorization number itself was not keyed incorrectly.

## <span id="page-34-2"></span>Adjustments and resubmissions

ProviderOne does not process claim appeals. If a claim has any paid amount (i.e., is not in denied status) you must submit an adjustment to make any changes to it. If a claim was denied, verify the denial reason(s) and correct the error(s), then resubmit the claim. Denied claims cannot be adjusted, instead they must be resubmitted (with your corrections) as new claims.

Adjust a **paid** claim when you have made a billing error to claim elements such as:

- Client ID
- Billed amount
- Service date
- Number of units

These can result in overpayment or underpayment, which can both be resolved by adjusting your claim. Sometimes there are multiple errors, in which case it may be easier to void the claim and resubmit it as a new claim, which has the same effect as an adjustment, but will not be displayed in the Adjustments section of your RA.

**Denied** claims can be resubmitted using the ProviderOne resubmit feature and correcting the error that caused your claim to deny. ProviderOne does not deny claims as duplicates of previously denied claims, nor will it allow adjusting or voiding on denied claims.

#### <span id="page-34-3"></span>Adjusting or voiding a claim

If the claim was paid (or partially paid) then you must submit an adjustment to make any corrections or modifications using the following steps:

• Log into ProviderOne

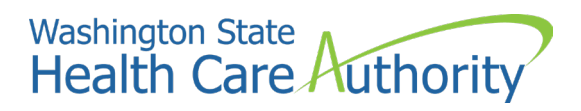

• Select Claim Adjustment/Void from the Provider Portal

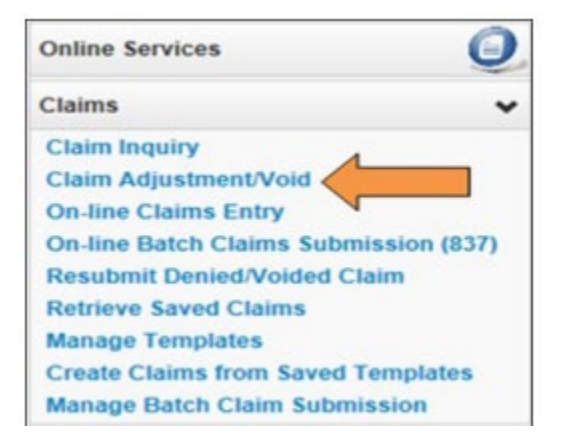

• At the search screen enter required information to find the claim to adjust or void and select submit.

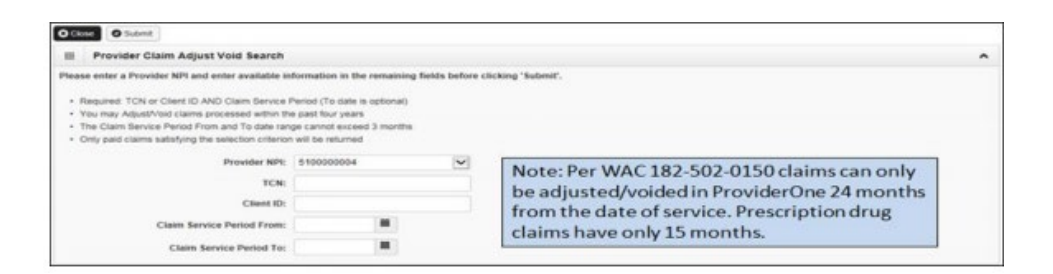

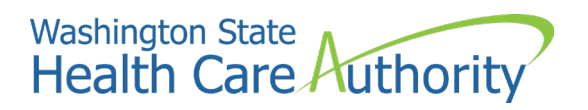

The system will then display claim(s) based on the search criteria

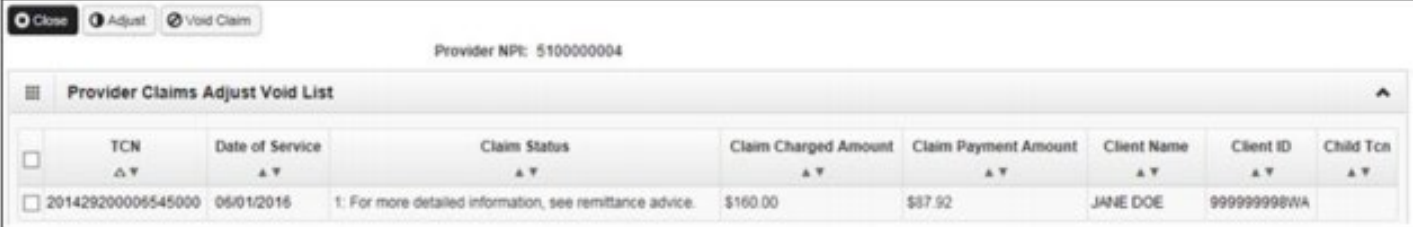

At this stage, you have the option to correct your claim by adjusting it, or to void the claim and start all over with a new claim submission.

To adjust a paid claim, select the box next to the TCN and press the **Adjust** button in the upper left-hand corner. ProviderOne will display the claim as you submitted it originally, then you can make the necessary changes and submit the adjustment for processing.

Remember to select **Submit** on the **Submitted claim Details** screen to finish sending the adjusted claim. ProviderOne will create two new TCNs based on this submission:

- One TCN to represent a recoupment (credit) of the entire paid amount of the original claim
- A second TCN to represent a new claim with the new paid amount (debit), based on the corrections/changes you made when adjusting the original TCN.

See the section above on Adjustments on your Remittance Advice for a visual depiction of how the credit and debit appear on your RA.

In situations where you need to do additional adjustment(s), you must adjust the newest version of your claim (the debit). Because the original TCN has been recouped, it can no longer be adjusted.

If you have a TCN that has been adjusted and you wish to learn what the new TCN is, you can either refer to the RA for the week you adjusted the claim, or, if you are using the claim search function in ProviderOne, change your search criteria from "TCN" to "Original TCN" and the system will display the newer, adjusted claim.

#### <span id="page-36-0"></span>Resubmitting a denied or voided DDE claim

• Select **Resubmit Denied/voided Claim** from the provider portal.

# Washington State<br>Health Care Authority

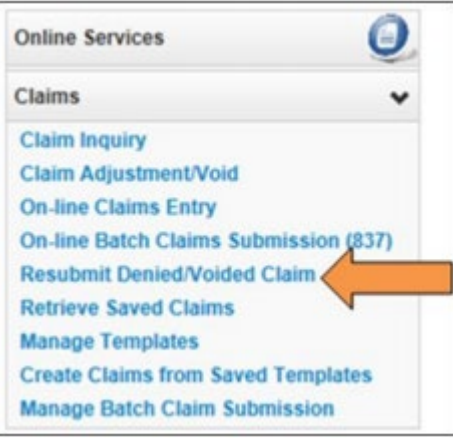

Search for the claim by entering information required in one of the bulleted criteria (you do not need to meet all four of them) then select **Submit.**

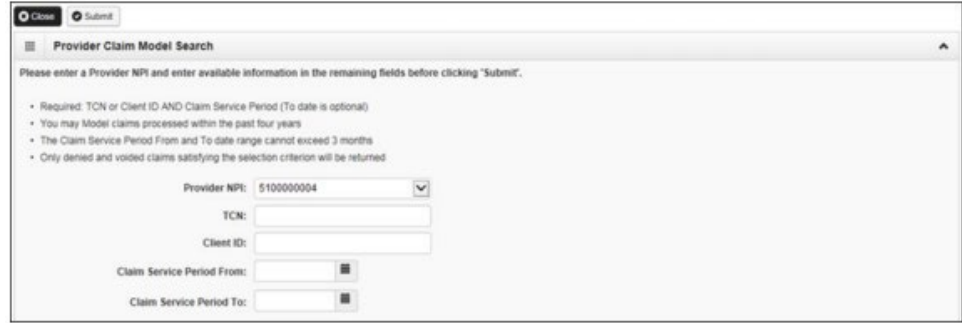

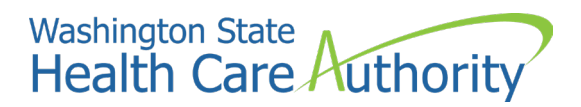

ProviderOne will display the claim list screen. Select the box next to the TCN of the claim to be resubmitted then select **Retrieve** in the upper left-hand corner to display the claim.

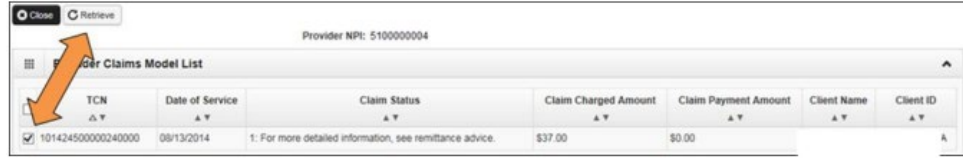

Make any necessary changes and submit the claim for processing. The system will go through the same final steps of the claim submission asking if you want to send back up documentation.

#### <span id="page-38-0"></span>**Pitfalls**

- Adjusting the wrong claim or claim line.
- Failing to select **Submit** on the **Submitted Claim Details** Screen.

# Washington State<br>Health Care Authority

## <span id="page-39-0"></span>Using the claims bypass code (SCI=RI) for duplicate claims

## <span id="page-39-1"></span>Background

ProviderOne is designed to deny duplicate claims to protect against both human error and fraud. Unlike most medical providers, sign language interpreters often have multiple appointments with the same client or provider in one day or require an interpreter team at appointments. ProviderOne is programmed to consider these as duplicate submissions. A claim may deny or suspend when submitted under one of these scenarios.

## <span id="page-39-2"></span>Use of SCI=RI

ProviderOne has codes called Special Claims Indicators (SCI). SCI=RI is one specific SCI that can be used to prevent your claim from being denied or suspended as a duplicate. If you are billing and it is not a duplicate, you must add **SCI=RI** in the claim notes section. This will indicate to the ProviderOne system to bypass the duplicate denial logic and pay the claim. Using this bypass code on a claim you enter in ProviderOne means you agree that the claim is not being submitted fraudulently. This means you have verified the claim is not a duplicate, and there was more than one service rendered for the specific date of service.

## <span id="page-39-3"></span>When to not use SCI=RI

Sometimes a claim denies as duplicate against another claim (referred to as a TCN in ProviderOne) that was partially

**Note:** By using SCI=RI, you acknowledge the claim is not a duplicate submission, and represents the separate appointments. It is considered fraudulent to use SCI=RI to make duplicate claims payable when the claims in question are duplicate submissions for the same appointment.

paid (some codes paid but others denied). You **must not** use SCI=RI to bypass the duplicate denial. This would be considered an inappropriate use of the bypass code and may be considered fraud. Instead, you need to adjust the partially paid TCN (claim) to make any necessary corrections to that specific TCN.

HCA Interpreter services conducts claims auditing with SCI=RI overrides to ensure appropriate use.

#### <span id="page-39-4"></span>Resources

- **Denied claims: [ProviderOne Billing and Resource Guide](https://www.hca.wa.gov/assets/billers-and-providers/providerone-billing-and-resource-guide.pdf)**
- **Email: [HCA Interpreter services](mailto:INTERPRETERSVCS@hca.wa.gov)**

# Washington State<br>Health Care Authority

## <span id="page-40-0"></span>Troubleshooting denied claims in ProviderOne

**Note:** This list is intended to help troubleshoot the most common sign language billing errors. This is not a complete list of all possible errors or denials. Email HCA **[Interpreter services](mailto:INTERPRETERSVCS@hca.wa.gov)** with questions.

## <span id="page-40-1"></span>Date of birth error

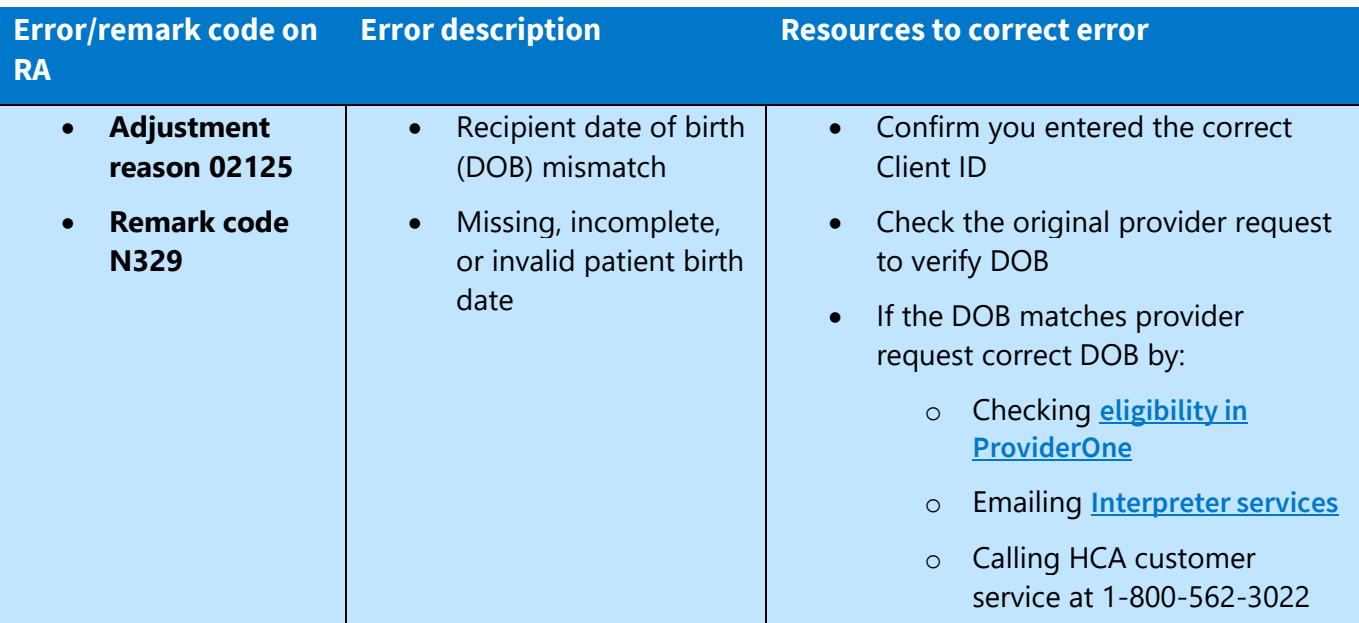

## <span id="page-40-2"></span>Procedure requires prior authorization

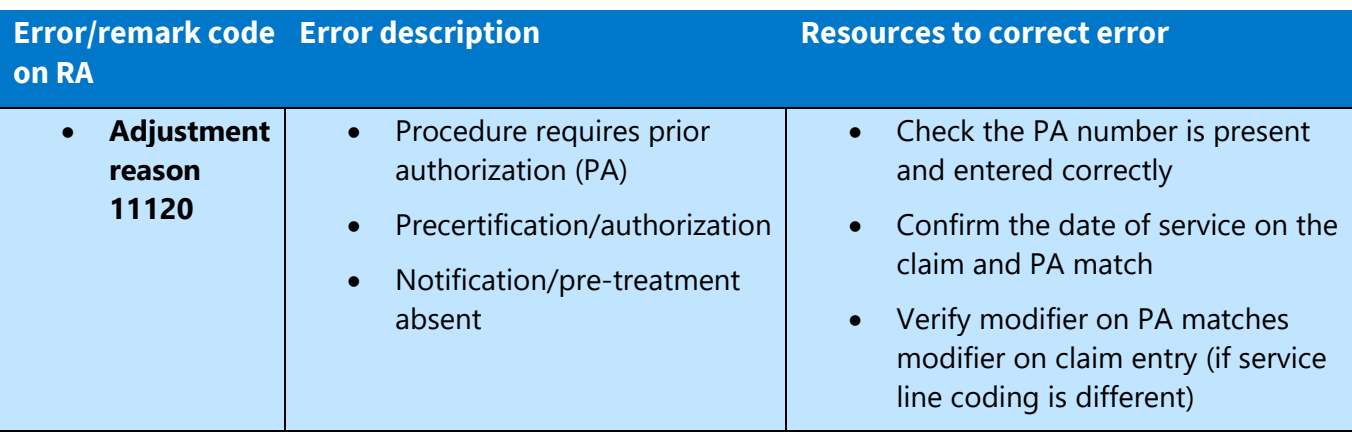

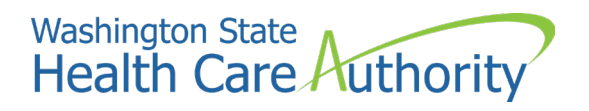

<span id="page-41-0"></span>Procedure codes are not covered

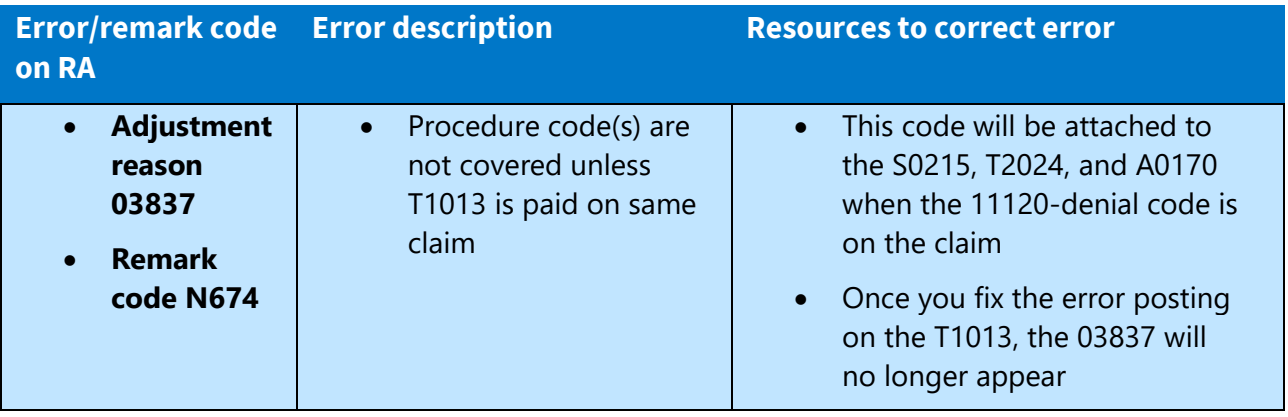

## <span id="page-41-1"></span>Services not covered under patient's plan

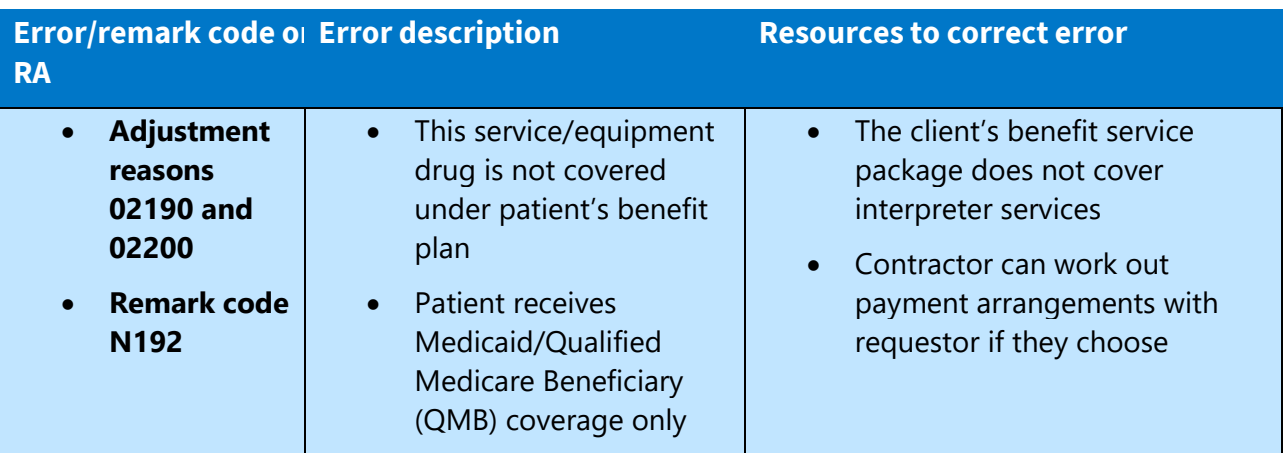

## <span id="page-41-2"></span>Client does not match

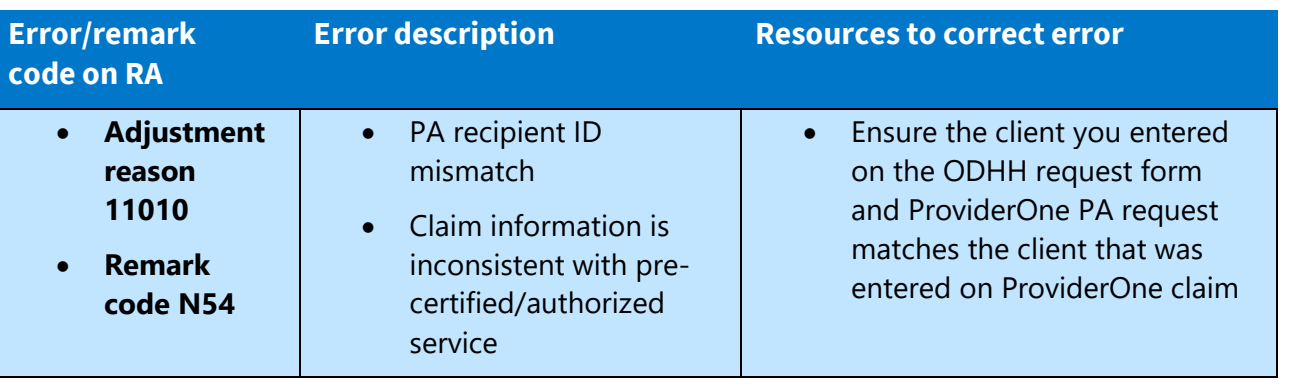

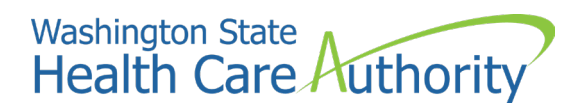

<span id="page-42-0"></span>Claim is suspended

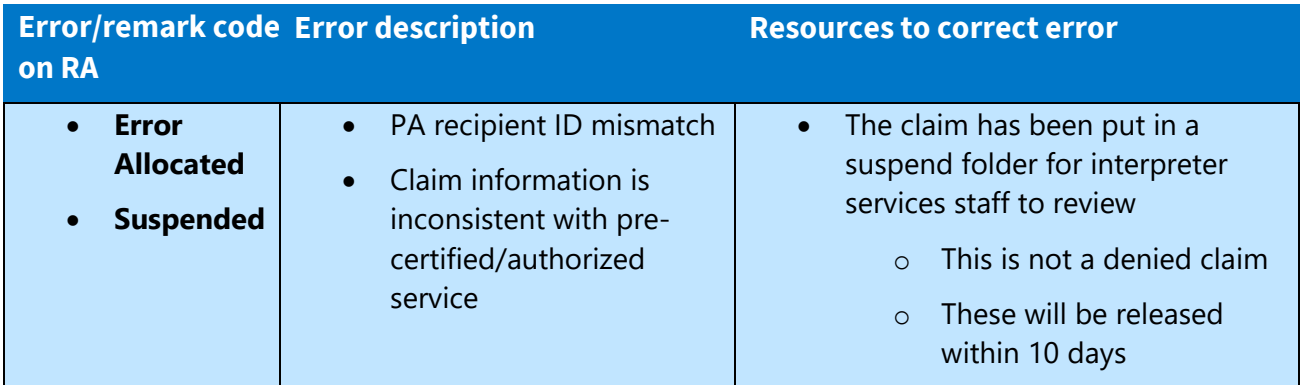

## <span id="page-42-1"></span>Claim is denied

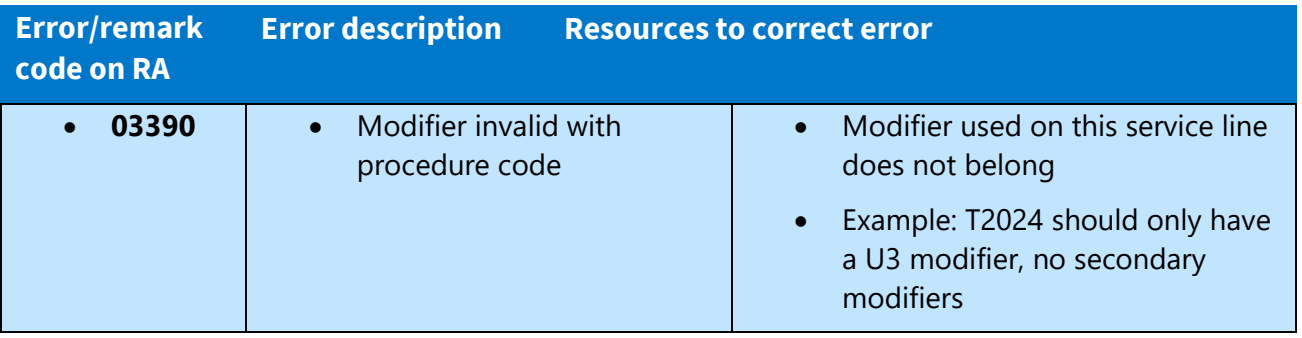

## <span id="page-42-2"></span>Suspended for mileage cap

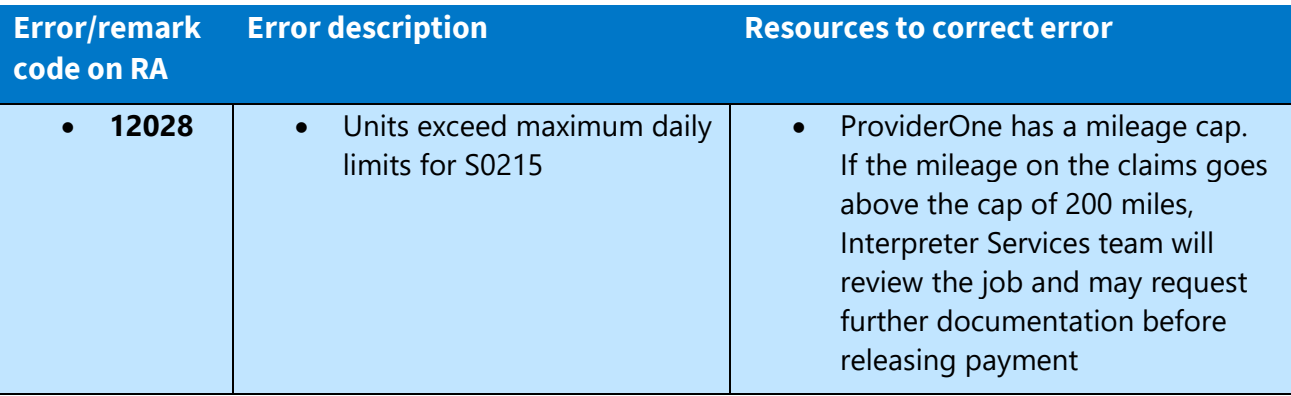

## Washington State Health Care Authority

## <span id="page-43-0"></span>Frequently asked questions

### <span id="page-43-1"></span>Why can't I find my TCN?

You may not be able to find your Transaction Control Number (TCN) if the final submit button was not selected when entering the claim or you entered the wrong TCN. ProviderOne generates a TCN before your claim is submitted, so it is possible to have a TCN that is never submitted.

#### <span id="page-43-2"></span>How do I find out why my claim denied?

You can find denial codes and reasons on your remittance advice (RA). Learn more about **[how to read a remittance](https://www.hca.wa.gov/assets/billers-and-providers/sl-guide-to-claiming-tips.pdf)  [advice](https://www.hca.wa.gov/assets/billers-and-providers/sl-guide-to-claiming-tips.pdf)**. You can also check the status of the claim in ProviderOne.

#### <span id="page-43-3"></span>What does it mean if my claim didn't fully pay?

If your claim did not fully pay it will have denial coding and reason on your RA explaining the partial payment and which line(s) denied. To adjust a claim, see page 36.

#### <span id="page-43-4"></span>Why is only one finder's fee paid when I had multiple interpreters

When you have an interpreting team each finder's fee code (T2024/U3) needs its own line on the claim with one unit.

## <span id="page-43-5"></span>Section four: resources

- **Email:**
	- o **[HCA Interpreter services inbox](mailto:INTERPRETERSVCS@hca.wa.gov)**
- **Online:**
	- o **[Sign language webpage](https://www.hca.wa.gov/billers-providers-partners/programs-and-services/sign-language-interpreters)**
	- o **[ODHH webpage](https://www.dshs.wa.gov/altsa/odhh)**
	- o **[Provider enrollment webpage](https://www.hca.wa.gov/billers-providers-partners/apple-health-medicaid-providers/enroll-provider)**
- **Request forms:**
	- o **[Apple Health sign language interpreter request form](https://fortress.wa.gov/dshs/odhhapps/Interpreters/HCARequest.aspx)**